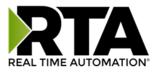

# 460ECDM-N34 Protocol Gateway

## Product User Guide

Firmware Version 8.9.39

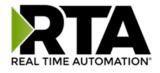

#### Trademarks

CompactLogix, ControlLogix, & PLC-5 are registered trademarks of Rockwell Automation, Inc. EtherNet/IP is a trademark of the ODVA. MicroLogix, RSLogix 500, and SLC are trademarks of Rockwell Automation, Inc. Microsoft, Windows, and Internet Explorer are registered trademarks of Microsoft Corporation. BACnet<sup>®</sup> is a registered trademark of American Society of Heating, Refrigerating and Air-Conditioning Engineers (ASHRAE). All other trademarks and registered trademarks are the property of their holders.

#### **Limited Warranty**

Real Time Automation, Inc. warrants that this product is free from defects and functions properly.

EXCEPT AS SPECIFICALLY SET FORTH ABOVE, REAL TIME AUTOMATION, INC. DISCLAIMS ALL OTHER WARRANTIES, BOTH EXPRESSED AND IMPLIED, INCLUDING BUT NOT LIMITED TO IMPLIED WARRANTIES OF MERCHANTABILITY OR FITNESS FOR A PARTICULAR APPLICATION. THIS LIMITED WARRANTY GIVES YOU SPECIFIC LEGAL RIGHTS. YOU MAY ALSO HAVE OTHER RIGHTS, WHICH VARY FROM STATE TO STATE.

The examples and diagrams in this manual are included solely for illustrative purposes. Because of the many variables and requirements associated with any particular application, Real Time Automation, Inc. cannot assume responsibility or liability for actual use based on the examples and diagrams. Except as specifically set forth above, Real Time Automation and its distributors and dealers will in no event be liable for any damages whatsoever, either direct or indirect, including but not limited to loss of business profits, income, or use of data. Some states do not allow exclusion or limitation of incidental or consequential damages; therefore, the limitations set forth in this agreement may not apply to you.

No patent liability is assumed by Real Time Automation with respect to use of information, circuits, equipment, or software described in this manual.

#### Government End-Users

If this software is acquired by or on behalf of a unit or agency of the United States Government, this provision applies: The software (a) was developed at private expense, is existing computer software, and was not developed with government funds; (b) is a trade secret of Real Time Automation, Inc. for all purposes of the Freedom of Information Act; (c) is "restricted computer software" submitted with restricted rights in accordance with subparagraphs (a) through (d) of the Commercial "Computer Software-Restricted Rights" clause at 52.227-19 and its successors; (d) in all respects is proprietary data belonging solely to Real Time Automation, Inc.; (e) is unpublished and all rights are reserved under copyright laws of the United States. For units of the Department of Defense (DoD), this software is licensed only with "Restricted Rights": as that term is defined in the DoD Supplement of the Federal Acquisition Regulation 52.227-7013 (c) (1) (ii), rights in Technical Data and Computer Software and its successors, and: Use, duplication, or disclosures is subject to restrictions as set forth in subdivision (c) (1) (ii) of the Rights in Technical Data and Computer Software clause at 52.227-7013. If this software was acquired under GSA schedule, the U.S. Government has agreed to refrain from changing or removing any insignia or lettering from the Software or documentation that is provided or from producing copies of the manual or media. Real Time Automation, Inc.

© 2024 Real Time Automation, Inc. All rights reserved.

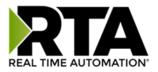

| Revision History                                         |
|----------------------------------------------------------|
| Overview7                                                |
| Hardware Platforms                                       |
| Hardware – N349                                          |
| Powering The Gateway10                                   |
| Port Configuration12                                     |
| Mounting with a DIN Rail13                               |
| Installing13                                             |
| Removing13                                               |
| Accessing the Main Page14                                |
| Committing Changes to the Settings16                     |
| Main Page17                                              |
| Device Configuration                                     |
| Network Configuration19                                  |
| EtherNet/IP Scanner Configuration                        |
| EtherNet/IP Scanner Device Configuration21               |
| Configuring Input Instance22                             |
| Configuring Output Instance23                            |
| DeviceNet Master Configuration                           |
| DeviceNet Master Device Configuration25                  |
| Configuring Input Instance26                             |
| Configuring Output Instance26                            |
| Mapping - Transferring Data Between Devices              |
| Display Mapping and Values                               |
| Display Data                                             |
| Display String                                           |
| Display String use case                                  |
| Data and String Mapping – Auto-Configure34               |
| Data Mapping – Explanation                               |
| Data Mapping – Adding Diagnostic Information             |
| String Mapping – Explanation                             |
| Mapping – Auto-Configure Mode to Manual Configure Mode42 |

3

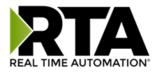

| Mapping – Manual Configure Mode to Auto-Configure Mode43 |
|----------------------------------------------------------|
| View as Text                                             |
| Data Mapping                                             |
| String Mapping44                                         |
| Base Triggering – Data Validiation Triggering45          |
| Security Configuration                                   |
| Security Configuration-Security Levels48                 |
| Security - Log In49                                      |
| Security - Log Out                                       |
| Email Configuration                                      |
| Alarm Configuration                                      |
| Diagnostics – Alarm Status                               |
| Alarms – Active                                          |
| Alarms – Clear                                           |
| Change of State (COS) Configuration                      |
| Diagnostics Info                                         |
| Diagnostics Mapping                                      |
| Diagnostics – EtherNet/IP Scanner                        |
| Diagnostics – DeviceNet Master                           |
| LED Configuration                                        |
| Configuration Files                                      |
| Export Configuration                                     |
| Import Configuration67                                   |
| Save and Replace Configuration Using SD Card69           |
| Saving Configuration Using SD Card69                     |
| Replacing Configuration Using SD Card69                  |
| Utilities                                                |

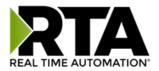

## **Revision History**

| Version | Date       | Notes                                                                                                    |
|---------|------------|----------------------------------------------------------------------------------------------------|
| 8.4.5   | 11/18/2019 | <ul> <li>Features Added</li> <li>Released OPC UA Server (US) Protocol</li> <li>Ability to now Import/Export Template Files with out an FTP session</li> <li>Bug Fixes</li> <li>Updated Profinet Server (PS) on N34 hardware Platform</li> <li>Updated Wi-Fi software</li> </ul>                                                                                                    |
| 8.6.0   | 2/28/20    | Bug Fixes<br>1. Omron Plc Communication fixes for EtherNet/IP<br>2. Profinet GSDML Substitute values fix                                                                                                    |
| 8.7.4   | 9/1/20     | <ul> <li>Features Added:</li> <li>1. BMS, BM, DFM, DS, DM, TCP, USB, PBS have been ported to the latest base software</li> <li>2. TCP,BMS,BM now Available on N2E and N2EW hardware Platform</li> <li>3. New ASCII Mode Available on TCP/A/USB/WI protocols</li> <li>4. User Guides updated with more examples</li> <li>Bug Fixes:</li> <li>1. Improved Data Mapping and String Mapping performance</li> <li>2. Improved functionality/performance on EC,ETC,ES,MC,MS,BS,BC, A,,WI,PS protocols</li> </ul> |
| 8.7.22  | 4/6/21     | Features Added:<br>1. Support for RSLogix Versions 32 + with unsigned data type support<br>2. ETC now support Long integer files (L files) for MicroLogix PLCS that support them<br>3. SC now supports data block (DB) access                                                                                                    |
| 8.7.53  | 4/28/21    | <ul> <li>Features Added:</li> <li>5. Added support for the NNBU hardware platform</li> <li>6. Improved RFIDeas scanner support</li> <li>7. Updated MM and MRS to use Modbus RTU Client and Modbus RTU Server terminology</li> </ul>                                                                                                    |

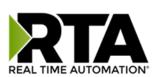

| Version | Date    | Notes                                                                                                    |  |
|---------|---------|----------------------------------------------------------------------------------------------------|--|
| 8.9.22  | 2/5/24  | <ul> <li>Features Added:</li> <li>1. Added priority-based reads for client protocols</li> <li>2. Added improved diagnostic timers for client protocols</li> <li>3. Reduced minimum delay between messages to zero ms on client protocols</li> <li>4. Added support for USB serial connections</li> <li>5. Added support for multiple connections on EtherNet/IP Adapter</li> <li>6. Added 100ms and 1000ms heartbeat values for diagnostic use</li> <li>7. Added configurable data size to EtherNet/IP adapter and DeviceNet Slave</li> <li>8. Added support for TTL communications on N34, NNA1, NNA4, N2E, and N2EW hardware</li> <li>9. Added support for JSON payloads to MQTT</li> <li>10. Added Network Bitmap Status to ASCII, USB, and TCP protocols</li> <li>Bug Fixes:</li> <li>11. Fixed COV Subscription Issues on BACnet MS/TP</li> <li>12. Fixed timing issues affecting gateway performance</li> <li>13. Fixed a bug where the Run Idle Header on the output instance for EtherNet/IP</li> </ul> |  |
|         |         | Scanner was not checked by default                                                                                                    |  |
| 8.9.29  | 4/1/24  | <ul> <li>Features Added:</li> <li>14. Added ability to do raw HEX byte copy when receiving data over ASCII, TCP, or USB.</li> <li>Bug Fixes:</li> <li>15. Fixed bug where function code 15 did not work on MM/MC.</li> <li>16. Fixed bug relating to writing zeros on start up on BS.</li> <li>17. Fixed bug where MQTT client did not appear in display data page when MQTT was paired with BACnet</li> </ul>                                                                                                    |  |
| 8.9.37  | 7/30/24 | <ul> <li>Bug Fixes:</li> <li>18. EIP IO Communication fixes</li> <li>19. Timing fixes</li> <li>20. USB Fixes <ul> <li>a. Inactivity Timeout</li> <li>b. Inactivity Timeout Logging</li> <li>c. Port Restart Logging</li> <li>d. Webpage fixes</li> </ul> </li> <li>21. ProfiNet Timing Fix</li> <li>22. EIP PanelView Fixes <ul> <li>a. Support for Explicit Messaging</li> </ul> </li> </ul>                                                                                                    |  |

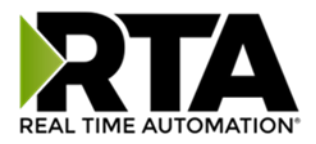

#### Overview

The 460ECDM-N34 gateway Connects up to 32 EtherNet/IP adapters with as many as 32 DeviceNet slaves. By following this guide, you will be able to configure the 460ECDM-N34 gateway.

Number of ASCII devices is dependent on the Hardware and Product number of the 460 gateway.

For further customization and advanced use, please reference the appendices located online at: <a href="http://www.rtautomation.com/product/460-gateway-support/">http://www.rtautomation.com/product/460-gateway-support/</a>.

If at any time you need further assistance, do not hesitate to call Real Time Automation support. Support Hours are Monday-Friday 8am-5pm CST

Toll free: 1-800-249-1612 Email: support@rtautomation.com

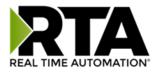

#### Hardware Platforms

The 460 Product Line supports a number of different hardware platforms. There are differences in how they are powered, what serial settings are supported, and some diagnostic features supported (such as LEDs). For these sections, be sure to identify the hardware platform you are using.

To find which hardware platform you are using:

- 1) Look on the front or back label of the unit for the part number.
- On the webpage inside the gateway, navigate to the dropdown menu under Other and select Utilities. Click the Listing of Revisions button. The full part number is displayed here.

Once you have the full part number, the platform will be the number following the "-N":

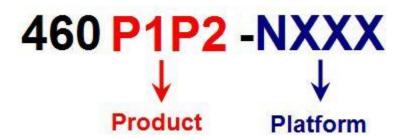

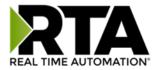

## Hardware – N34

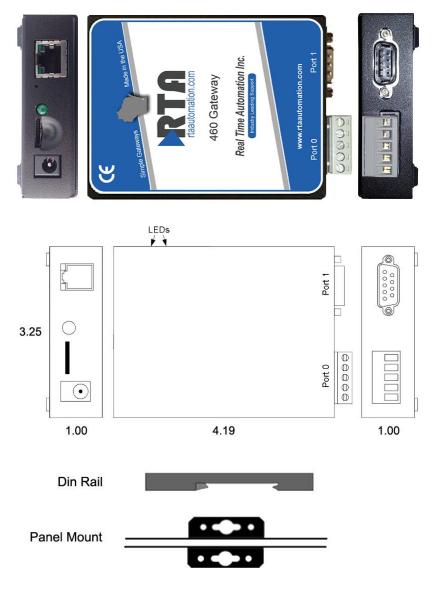

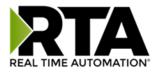

#### Powering The Gateway

The following steps will allow you to properly and safely power the gateway.

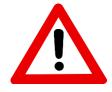

Warning improper wiring will cause unit failure! Use the Barrel Connector <u>OR</u> the Screw Terminal's power connection, <u>NOT</u> both!

1) Connect a 24 VDC power source to the gateway.

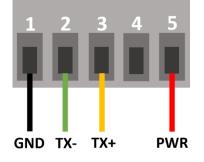

- a. The unit draws 125 mA at 24 VDC
- b. The gateway has a voltage operating range from 8-28 VDC, 24 VDC is recommended.

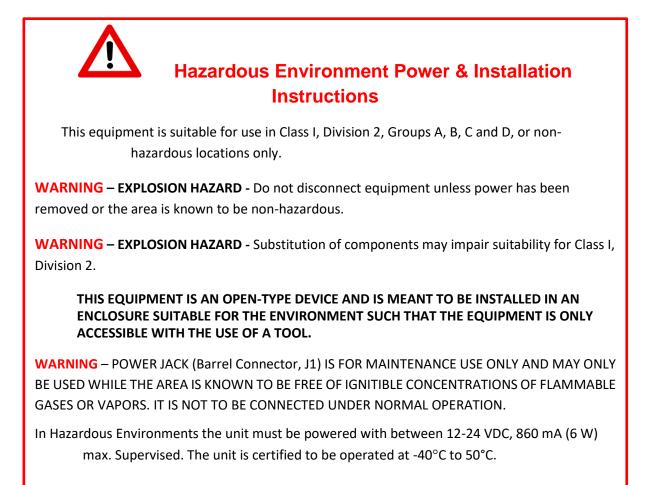

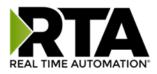

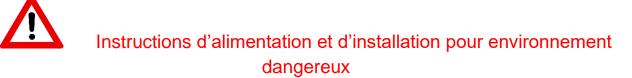

Cet équipement est conçu pour être utilisé uniquement dans des lieux de classe I, division 2, groupes A, B, C et D, ou non dangereux.

**AVERTISSEMENT** - **RISQUE D'EXPLOSION** - Ne débranchez pas l'équipement à moins que le courant ne soit coupé ou que la zone ne présente aucun danger.

**AVERTISSEMENT** - **RISQUE D'EXPLOSION** - La substitution de composants peut compromettre l'adéquation à la classe I, division 2.

CET APPAREIL EST UN DISPOSITIF DE TYPE OUVERT ET IL FAUT L'INSTALLER DANS UN ENCEINTE ADAPTÉ À L'ENVIRONNEMENT TEL QU'IL N'EST ACCESSIBLE À L'UTILISATION D'UN OUTIL.

**AVERTISSEMENT** - LE POWER JACK (bornes à vis, J1) est destiné exclusivement à la maintenance et ne peut être utilisé que lorsque la zone est connue pour être exempte de concentrations inintéressantes de gaz ou de vapeurs inflammables. IL NE DOIT PAS ÊTRE CONNECTÉ SOUS UN FONCTIONNEMENT NORMAL.

Dans les environnements dangereux, l'unité doit être alimentée entre 12-24 VDC, 860 mA (6 W) max. Supervisé. L'appareil est certifié pour fonctionner entre -40 ° C et 50 ° C.

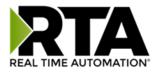

#### **Port Configuration**

The Port Configuration page is where you set port specific parameters. These settings must match the settings of the device(s) that you are connecting to.

When you have completed your port configuration, click the **Save Parameters** button.

| Comm Ports Configuration               | Jumper Help                                    |
|----------------------------------------|------------------------------------------------|
| Enable Port 0:                         | Enable Port 1:                                 |
| Mode: CAN 🔻                            | Mode: RS232                                    |
| Serial Baud: 19200 🔻                   | Serial Baud: 19200 V                           |
| Parity: None 🔻                         | Parity: None 🔻                                 |
| Data Bits: 8 💌                         | Data Bits: 8 v                                 |
| Stop Bits: 1 *                         | Stop Bits: 1 *                                 |
| Flow Control: None 🔻                   | Flow Control: None                             |
| RTS: High (default) V (RS232 only)     | RTS: High (default) V (RS232 only)             |
| DTR: High (default) T (RS232 only)     | DTR: High (default)  (RS232 only)              |
| CAN                                    | RS232                                          |
| T 2 3 4 5<br>GND CANL SHELD CANH PURIN | 1 2 3 4 5<br>6 7 8 9<br>6 6 7 8 9<br>8 7 K GND |
| Sa                                     | ave Parameters                                 |

The default jumper configurations are set up for the following serial modes:

- Port 0 CAN
- Port 1 RS232

If you require a different serial mode, please refer to the

N34\_Hardware\_Jumper\_Configuration.pdf on our website <a href="https://www.rtautomation.com/460-gateway-support/">https://www.rtautomation.com/460-gateway-support/</a> to make jumper changes.

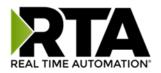

## Mounting with a DIN Rail

#### Installing

Follow these steps to install your interface converter.

- 1) Mount your DIN Rail.
- 2) Hook the bottom mounting flange under the DIN Rail.
- 3) While pressing the 460ECDM-N34 against the rail, press up to engage the spring loaded lower clip and rotate the unit parallel to the DIN Rail.
- 4) Release upward pressure.

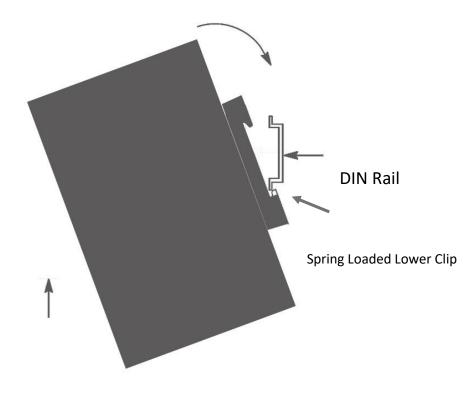

### Removing

Follow these steps to remove your interface converter.

- 1) Press up on unit to engage the spring loaded lower clip.
- 2) Swing top of the unit away from DIN Rail.

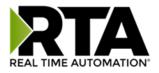

### Accessing the Main Page

The following steps will help you access the browser based configuration of the gateway. By default, DHCP is enabled. If the gateway fails to obtain an IP address over DHCP it will Auto IP with 169.254.X.Y. For more information on your Operating system network setting refer to the <u>Accessing Browser</u> <u>Configuration</u> document from our support web site.

1) Scan the QR code on the back of the unit or navigate to <u>www.rtautomation.com/460-gateway-support</u> and download IPSetup.exe.

| NDK Settings<br>IP | 0. | 0  | . 0 . | 0 | ]    | - Select a U | nit<br>  <u>XXYY</u> [00-03-F4-0A-D2-8 | C] AutolP at 169.254.4 |
|--------------------|----|----|-------|---|------|--------------|----------------------------------------|------------------------|
| Network Mask       | 0. | 0. | 0.    | 0 |      |              |                                        |                        |
| GateWay            | 0. | 0. | 0.    | 0 | Set> |              |                                        |                        |
| DNS 🛛              | 0. | 0. | 0,    | 0 |      |              | m                                      |                        |
|                    |    |    |       |   |      |              | Search Again                           | ]                      |
|                    |    |    |       |   | -    | h Webpage    | Advanced                               | Close                  |

- 2) Run the IPSetup.exe program.
- 3) Find unit under "Select a Unit".
  - a. Change Gateway's IP address to match that of your PC if DHCP has failed.
    - i. You will know DHCP has failed if the gateway's IP address is AutoIP at 169.254.X.Y.
    - ii. If successful, it will say DHCP'd at ex: 192.168.0.100 or however your DCHP Client is set up.
  - b. If you do not see the gateway in this tool, then your PC is most likely set up as a static IP.
    - i. Change your PC's network settings to be DHCP. If DHCP fails, then it will change to be on the 169.254.x.y network.
    - ii. Relaunch the IP Setup tool to see if gateway can be discovered now.
- 4) Click Launch Webpage. The Main page should appear.

#### Default setting is set to DHCP. If DHCP fails, default IP Address is 169.254.x.y

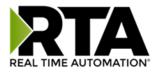

#### Error: Main Page Does Not Launch

If the Main Page does not launch, please verify the following:

- 1) Check that the PC is set for a valid IP Address
  - a. Open a MS-DOS Command Prompt
  - b. Type "ipconfig" and press enter
  - c. Note the PC's IP Address, Subnet, and Default Gateway
- The gateway must be on the same Network/Subnet as the PC whether it's setup for DHCP or Static. Once you have both devices on the same network, you should be able to ping the gateway using a MS-DOS Command Prompt.

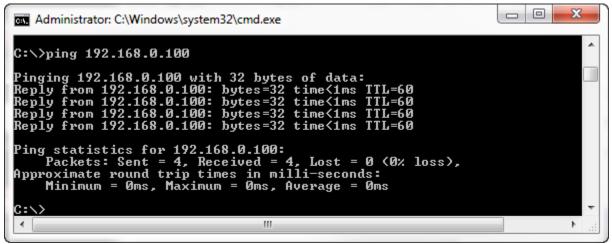

The Screenshot above shows a gateway that is currently set to a static IP Address of 192.168.0.100.

If you are able to successfully ping your gateway, open a browser and try to view the main page of the gateway by entering the IP Address of the gateway as the URL.

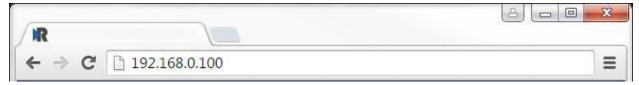

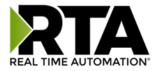

## Committing Changes to the Settings

All changes made to the settings of the gateway in Configuration Mode will not take effect until the gateway is restarted via the webpage. Changes will not be stored if the gateway's power is removed prior to a reboot.

**NOTE:** The gateway does not need to be restarted after every change. Multiple changes can be made before a restart, but they will not be committed until the gateway is restarted.

When all desired changes have been made, press the **Restart Now** button. The webpage will redirect to our rebooting page shown below:

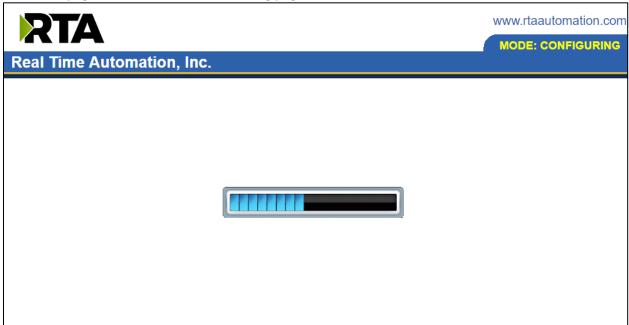

The reboot can take up to 20 seconds.

If the IP address has not been modified, the gateway will automatically redirect to the main page. If the IP address was modified, a message will appear at the top of the page to instruct the user to manually open a new webpage at that new IP.

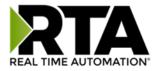

#### Main Page

The main page is where important information about your gateway and its connections are displayed. Mode (orange box below):

Running Mode:

- Protocol communications are enabled
- Configuration cannot be changed during Running Mode. If changes are needed, click the **Configuration Mode** button shown in the green box below

Configuring Mode:

- Protocol communication is stopped and no data is transmitted
- Configuration is allowed

#### Navigation (green box below):

You can easily switch between modes and navigate between pages (Configuration, Diagnostics, and Other pages) using the buttons on the left hand side.

| RTA                                                         |                                                                                              |                                                                  |                            | www.rtaautomation.com |
|-------------------------------------------------------------|----------------------------------------------------------------------------------------------|------------------------------------------------------------------|----------------------------|-----------------------|
| Real Time Auton                                             | nation, Inc.                                                                                 |                                                                  |                            | 460ETCMC              |
| Configuration Mode                                          |                                                                                              | Mai                                                              | n Page                     |                       |
| Main Page                                                   |                                                                                              | Device Description: Applica                                      | tion Description           |                       |
| CONFIGURATION<br>Network Configuration<br>Allen-Bradley PLC |                                                                                              | Save                                                             | Parameters                 |                       |
| Modbus TCP/IP Client<br>Display Data                        | Network Status                                                                               | Link Status                                                      | MAC Address                | IP Address            |
| DIAGNOSTICS<br>-Select-                                     | Ethernet Port                                                                                | 100Mbps, Full Duplex                                             | 00:03:F4:0A:43:CC          | 10.1.28.95            |
| OTHER<br>Select- ▼                                          | Allen-Bradley PLC Statu<br>Device Status:<br>Last Read Error Code:<br>Last Write Error Code: | JS<br>Fatal Error: No Configurat                                 | ion                        |                       |
|                                                             | LED Status:                                                                                  | Connection Status: No De                                         | vices Configured / Enabled |                       |
|                                                             | Last Error Code:                                                                             | Status<br>Fatal Error: No Configurat<br>Connection Status: No De |                            |                       |
|                                                             | Data Mapping Status<br># Enabled:<br># of Errors:<br>First Error:                            |                                                                  | -                          |                       |

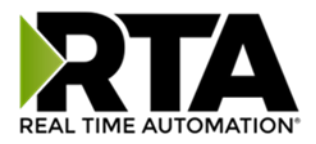

## **Device Configuration**

The device configuration area is where you assign the device description parameter. Changes can only be made when the gateway is in Configuration Mode.

| Main Page                                   |  |
|---------------------------------------------|--|
| Device Description: Application Description |  |
| Save Parameters                             |  |

Once you are done configuring the Description, click the **Save Parameters** button.

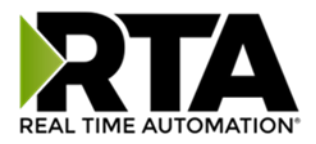

#### **Network Configuration**

The network configuration area is where you assign the IP address and other network parameters. Changes can only be made when the gateway is in Configuration Mode.

Once you are done configuring the Network Settings, click the **Save Parameters** button.

If you are changing the IP Address of the gateway, the change will not take effect until the unit has been rebooted. After reboot, you must enter the new IP Address into the URL.

| Network Configuration  | Help              |  |  |  |  |
|------------------------|-------------------|--|--|--|--|
| Ethernet Configuration |                   |  |  |  |  |
| Ethernet MAC Address:  | 00:03:F4:0B:C3:02 |  |  |  |  |
| Ethernet Link:         | Auto-Negotiate 🔻  |  |  |  |  |
| IP Setting:            | Static IP V       |  |  |  |  |
| IP Address:            | 10.1.16.40        |  |  |  |  |
| Subnet:                | 255.255.0.0       |  |  |  |  |
| Default Gateway:       | 0.0.0.0           |  |  |  |  |
| DNS Gateway:           | 0.0.0.0           |  |  |  |  |
| Save Parameters        |                   |  |  |  |  |

It is recommended to leave the DNS Gateway set to 0.0.0.0 and the Ethernet Link as Auto-Negotiate. If configuring the gateway to use E-mail, the DNS Gateway must be set.

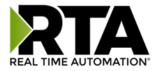

#### EtherNet/IP Scanner Configuration

Click the **EIP Scanner** button to access the configuration page.

- 1) **Network Interface:** Select which network you wish to communicate with EtherNet/IP scanner. If using single port hardware, the Network Interface will default to Ethernet Port only.
- 2) **Delay Between Connect Attempts**: Enter the amount of time the gateway will delay between attempts to make a connection.
- 3) **Dependency Protocol**: If enabled, EtherNet/IP communication will stop if communication to the selected protocol is lost.

| EtherNet/IP Scanner Configuration                  | Help |
|----------------------------------------------------|------|
|                                                    |      |
| Network Interface: Switch Mode (10.1.16.49) T      |      |
| Delay Between Connect Attempts: 1000 1000-60000 ms |      |
| Dependency Protocol: None                          |      |
|                                                    |      |
| Save Parameters                                    |      |
|                                                    |      |

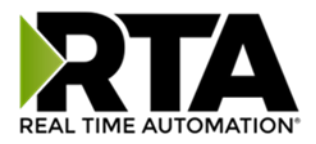

#### EtherNet/IP Scanner Device Configuration

The bottom area of the EtherNet/IP Scanner Configuration page lets you configure up to 32 external EtherNet/IP adapter devices.

1) To add additional adapter connections, click the -Select- dropdown under EtherNet/IP Scanner Device List and select **Add Generic Adapter** option.

| EtherNet/IP Scanner Device List |                  |  |  |  |  |
|---------------------------------|------------------|--|--|--|--|
| -Select-                        | ✓ Delete Adapter |  |  |  |  |
|                                 | < 1 >>           |  |  |  |  |
|                                 | 1-2              |  |  |  |  |

- a. If you are configuring multiple devices click << or >> to navigate to another device.
- b. To create a new adapter with the same parameters already configured from another adapter, click the -Select- dropdown and select the **Add from Adapter X** option (where X represents the adapter you wish to copy parameters from). Once created, you can make any additional changes needed to that new adapter.
- c. To remove a device, navigate to the adapter to delete using the << and >> buttons and click the **Delete Adapter** button.
- d. Click the **Save Parameters** button to save change before restarting or going to another configuration page.
- 2) The **Enable** check box should be selected for the device.
- 3) Enter a **Device Label** to identify the device within the gateway.
- 4) Enter the unique **IP Address** that matches the adapter. If this value doesn't match, the gateway will timeout.
- 5) Select the **TCP Mode** to use.
  - a. **Close**: This will force the TCP connection used to open the I/O connection to close immediately after the connection is established. This is the default value.
  - Dpen: This will keep the TCP connection open while the I/O connection is open. Use this mode if the adapter device does not remove the I/O UDP traffic versus TCP dependency this is possible with legacy devices.
- 6) Enter the **Configuration Instance** that matches the I/O adapter (if used). Many devices use 1 as a place holder when configuration isn't needed.
- 7) **Configuration Size**: Configuration data is not currently supported.

| EtherNet/IP Adapter 1    |         |                      |  |  |  |
|--------------------------|---------|----------------------|--|--|--|
| Device Label EC01        |         | IP Address 0.0.0.0   |  |  |  |
| TCP Mode Close           |         |                      |  |  |  |
| Configuration Instance 0 | 0-65535 | Configuration Size 0 |  |  |  |
| View Input Instance      |         | View Output Instance |  |  |  |

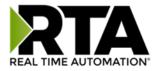

#### **Configuring Input Instance**

Follow these steps to manually configure the Input Instance.

- 1) Select View Input Instance if not already selected.
- 2) **Run Idle Header**: Check this box if the I/O adapter's data contains information about the validity of the input data. Default value is unchecked since most devices don't use this.
- 3) **Request Packet Interval (RPI):** This is the amount of time between each read/write request to the adapter. If this value is faster than the adapter supports, an error will occur.
- 4) **Input Instance:** This is the input instance defined by the I/O adapter device. This must match for proper communication.
- 5) **Priority:** Select the appropriate value as defined by the I/O adapter. Default value is scheduled.
- 6) **Connection Type:** Select the type of TCP connection to the I/O adapter.
  - a. **Unicast:** This means the gateway will communicate directly to the I/O adapter's IP address. Set by default.
  - b. **Multicast:** This means the gateway will communicate using a class D IP address. This option requires IGMP snooping and managed switches for proper functionality.
- 7) Select a **Data Type** and enter the number of **Data Elements** that the instance allows for to make the data meaningful. The number of data elements must match the values set by the I/O adapter for the Input Instance requested. See data limits for the various data types below.

| nput instan | ice (Ethernet/IP Adap     |                                              |              |            |                       |
|-------------|---------------------------|----------------------------------------------|--------------|------------|-----------------------|
|             | Run Idle Head             | der 🖸                                        | RPI          | 100        | 50-60000 ms           |
|             | Input Instance 0          | 0-65535                                      |              | Priority   | Scheduled 🔻           |
|             |                           | Connection 7                                 | Type Unicast | T          |                       |
| ſ           | Data Type Uint            | 16 🔻                                         | Da           | ata Elemen | its 0                 |
| Data Limit  |                           | Save F                                       | Parameters   |            |                       |
| Data Limit  |                           |                                              | Parameters   | Lengt      | h Range               |
| Data Limit  |                           | Save F<br>Data Type<br>./8 Bit Int/8 Bit Uin |              |            | <b>h Range</b><br>496 |
| Data Limit  | 8 Bit Pack                | ata Type                                     | t            | 1          | 2.575.6               |
| Data Limit  | 8 Bit Pack<br>16 Bit Pack | 9 <b>ata Type</b><br>:/8 Bit Int/8 Bit Uin   | t<br>lint    | 2          | 496                   |

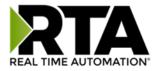

#### **Configuring Output Instance**

Follow these steps to manually configure the Output Instance.

- 1) Select **View Output Instance** if not already selected.
- 2) **Run Idle Header**: Check this box if the I/O adapter's data contains information about the validity of the output data. Default value is checked since most devices use this.
- 3) **Request Packet Interval (RPI):** This is the amount of time between each read/write request to the adapter. If this value is faster than the adapter supports, an error will occur.
- 4) **Output Instance:** This is the output instance defined by the I/O adapter device. This must match for proper communication.
- 5) **Priority:** Select the appropriate value as defined by the I/O adapter. Default value is scheduled.
- 6) **Connection Type:** Select the type of TCP connection to the I/O adapter.
  - a. **Unicast:** This means the gateway will communicate directly to the I/O adapter's IP address. Set by default.
  - b. **Multicast:** Not supported for this direction.
- 7) Select a **Data Type** and enter the number of **Data Elements** that the instance allows for to make the data meaningful. The number of data elements must match the values set by the I/O adapter for the Output Instance requested. See data limits for the various data types below.

| Output Inst | ance ( | 460ECMM                                      | to Ethe     | rNet/IP Adap       | oter)          |             |       |   |  |  |  |  |  |
|-------------|--------|----------------------------------------------|-------------|--------------------|----------------|-------------|-------|---|--|--|--|--|--|
|             |        | Run Idle                                     | Header      |                    | <b>RPI</b> 100 | 50-60000 ms |       |   |  |  |  |  |  |
|             | Out    | tput Instance 0 0-65535 Priority Scheduled ~ |             |                    |                |             |       |   |  |  |  |  |  |
|             |        | Connection Type Unicast V                    |             |                    |                |             |       |   |  |  |  |  |  |
|             |        | Data Type                                    | Uint 16     | ~                  |                | Data Elemen | ts 0  |   |  |  |  |  |  |
| Data Limit  | ŗ      |                                              |             | Save Par           | rameters       | •           |       | a |  |  |  |  |  |
|             |        |                                              | Data        | Туре               |                | Length      | Range |   |  |  |  |  |  |
|             |        | 8 Bit                                        | Pack/8 Bi   | it Int/8 Bit Uint  |                | 4           | 96    |   |  |  |  |  |  |
|             |        | 16 Bit F                                     | Pack/16 E   | Bit Int/16 Bit Uir | nt             | 24          | 48    | ] |  |  |  |  |  |
|             |        | 32 Bit Pack                                  | /32 Bit Int | t/32 Uint/32 Bit   | Float          | 1:          | 24    |   |  |  |  |  |  |
|             |        | 64 Bit I                                     | nt/64 Bit   | Uint/64 Bit Floa   | at             | 6           | 2     | ] |  |  |  |  |  |

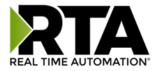

#### **DeviceNet Master Configuration**

Click the **DeviceNet Master** button to access the configuration page.

1) **Physical Port**: Select which physical port is being used for communication. This port must be configured on the Port Configuration page. If it has not yet been configured, it will display *Disabled* after the port descriptions in this dropdown.

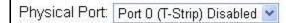

- 2) **Device Label**: Enter a label to identify the device within the gateway.
- 3) MAC ID: Enter a unique DeviceNet MAC ID for the device on the network.
- 4) **CAN Baud Rate**: Select a CAN baud rate for the network. This must match the other devices on the network.
- 5) **Delay Between Connect Attempts:** Enter the amount of time the gateway should wait between connection attempts to the Slave.
- 6) **Expected Packet Rate (EPR):** This value multiplied by 4 is the connection timeout value.
- 7) **Delay Between Polls:** This value is how often we send poll requests and is usually set to the same value as the EPR. This value should not be greater than the EPR.
- 8) **Dependency Protocol**: If enabled, writes on the DeviceNet output side will stop if communication to the selected protocol is lost. Inputs will still be read.

| DeviceNet Master Configuration  |            |                   | Help |
|---------------------------------|------------|-------------------|------|
| Physical Port:                  | Port 0 (T- | Strip) Disabled 🔻 |      |
| MAC ID:                         | 0          | 0-63              |      |
| CAN Baud Rate:                  | 125K 🔻     |                   |      |
| Delay Between Connect Attempts: | 5          | 1-60 s            |      |
| Expected Packet Rate:           | 100        | 50-60000 ms       |      |
| Delay Between Polls:            | 100        | 50-60000 ms       |      |
| Dependency Protocol:            | None       | •                 |      |
| Save Pa                         | rameters   |                   |      |

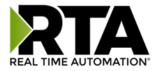

#### **DeviceNet Master Device Configuration**

The bottom area of the DeviceNet Master Configuration page lets you configure up to 32 external DeviceNet slave devices.

1) To add additional slave connections, click the -Select- dropdown under DeviceNet Master Device List and select Add Generic Slave option.

| DeviceNet Master Device List |          |     |              |  |  |  |  |  |
|------------------------------|----------|-----|--------------|--|--|--|--|--|
|                              | -Select- | ~   | Delete Slave |  |  |  |  |  |
|                              |          | < 1 | >>           |  |  |  |  |  |

- 2) If you are configuring multiple devices click << or >> to navigate to another device.
- 3) To create a new slave with the same parameters already configured from another slave, click the -Select- dropdown and select the **Add from DeviceNet X** option (where X represents the slave you wish to copy parameters from). Once created, you can make any additional changes needed to that new slave.
- 4) To remove a device, navigate to the slave to delete using the << and >> buttons and click the **Delete Slave** button.
- 5) click the **Save Parameters** button to save changes before restarting or navigating to another configuration page.
- 6) The **Enable** check box should be selected for the device.
- 7) Enter a **Device Label** to identify the device within the gateway.
- 8) Enter the unique **MAC ID** that matches the slave.

| <b>Enable</b> Device                      | ceNet Slave 1   |
|-------------------------------------------|-----------------|
| Device Label DM01                         | MAC ID 1 0-63   |
| Input Instance (DeviceNet Slave to 460DMA | .)              |
| Data Type Uint 8 V                        | Data Elements 0 |
| Output Instance (460DMA to DeviceNet Sla  | ve)             |
| Data Type Uint 8 🗸                        | Data Elements 0 |
| Sa                                        | ve Parameters   |

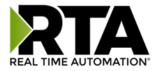

#### **Configuring Input Instance**

Follow these steps to manually configure the Input Instance. The Input Instance is the data that is transmitted from the DeviceNet slave to the gateway.

1) Select the **Data Type** that matches how the data should be aligned in the gateway. If not sure, select Uint8.

*EX*: If the data coming from the slave is a long unsigned int, then the data type selected should be unsigned 32-bit int.

2) Enter the number of **Data Elements** for that data type that match what is configured in the slave. See data limits for the various data types below.

**NOTE**: Data Type multiplied by Data Elements should equal the number of bytes defined in the slave.

*EX 1*: Data Type is Int8 with Data Elements set to 10. This means there are 10 total bytes in the Input Assembly defined in the slave and the data is aligned as bytes.

*EX 2*: Data Type is Int16 with Data Elements set to 5. This means there are also 10 total bytes in the Input Assembly defined in the slave, but the data is aligned as integers.

#### **Configuring Output Instance**

Follow these steps to manually configure the Output Instance. The Output Instance is the data that is transferred from the gateway to the DeviceNet slave.

1) Select the **Data Type** that matches how the data should be aligned in the gateway. If not sure, select Uint8.

*EX*: If the data going to the slave is a float, then the Data Type selected should be 32-bit float.

2) Enter the number of **Data Elements** for that data type that match what is configured in the slave. See data limits for the various data types below.

**NOTE**: Data Type multiplied by Data Elements should equal the number of bytes defined in the slave.

*EX 1*: Data Type is Int8 with Data Elements set to 10. This means there are 10 total bytes in the Output Assembly defined in the slave and the data is aligned as bytes.

*EX 2*: Data Type is Int16 with Data Elements set to 5. This means there are also 10 total bytes in the Output Assembly defined in the slave, but the data is aligned as integers.

| Data Type                                   | Length Range                                                                                                    |
|---------------------------------------------|----------------------------------------------------------------------------------------------------|
| 8 Bit Pack/8 Bit Int/8 Bit Uint             | 400                                                                                                    |
| 16 Bit Pack/16 Bit Int/16 Bit Uint          | 200                                                                                                    |
| 32 Bit Pack/32 Bit Int/32 Uint/32 Bit Float | 100                                                                                                    |
| 64 Bit Int/64 Bit Uint/64 Bit Double        | 50                                                                                                    |
|                                             | 8 Bit Pack/8 Bit Int/8 Bit Uint<br>16 Bit Pack/16 Bit Int/16 Bit Uint<br>32 Bit Pack/32 Bit Int/32 Uint/32 Bit Float |

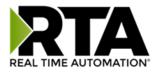

## Mapping - Transferring Data Between Devices

There are 5 ways to move data from one protocol to the other. You can combine any of the following options to customize your gateway as needed.

**Option 1 – Data Auto-Configure Mappings:** The gateway will automatically take the data type (excluding strings) from one protocol and look for the same data type defined in the other protocol. If there isn't a matching data type, the gateway will map the data to the largest available data type. See Data Auto-Configure section for more details.

**Option 2 – String Auto-Configure:** The gateway will automatically take the string data type from one protocol and map it into the other. See String Auto-Configure section for more details.

**Option 3 – Manual Configure Mappings:** If you don't want to use the Auto-Configure Mappings function, you must use the manual mapping feature to configure translations.

**Option 4 – Manipulation/Scaling:** You can customize your data by using math operations, scaling, or bit manipulation. See Data Mapping-Explanation section for more details.

**Option 5 – Move Diagnostic Information:** You can manually move diagnostic information from the gateway to either protocol. Diagnostic information is not mapped in Auto-Configure Mappings Mode. See Diagnostic Info section for more details.

Going from Manual Mapping to Auto-Mapping will delete ALL mappings and manipulations configured.

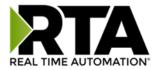

#### **Display Mapping and Values**

The Display Data and Display String pages are where you can view the actual data for each mapping that is set up.

#### **Display Data**

Click the **Display Data** button to view how the data is mapped and what the values of each mapping are.

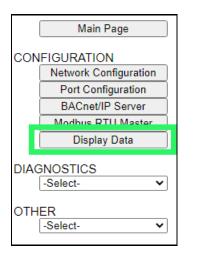

Here you will see how each data point (excluding strings) is mapped. To view, select the device from the dropdown menu and click **View** to generate the information regarding that device. Then select either the **Protocol 1 to Protocol 2** or **Protocol 2 to Protocol 1** button, correlating to the direction you wish to see the data.

| Display Data                                               | Edit Mapping<br>View as Text |
|------------------------------------------------------------|------------------------------|
| Select a Device Modbus TCP Server IP Address: 0.0.0.0 View |                              |
| Protocol 1 to Protocol 2                                   | Protocol 2 to Protocol 1     |

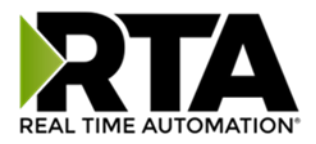

This page is very useful when verifying that all data is mapped somehow from one protocol to another. If a data point is not mapped, it will display on this page in a yellow highlighted box. The Display Data page will display up to 200 mappings per page, simply navigate to the next page for the additional mapping to display.

| Mo     | dbus RTU to BACne | et/IP   |                           |       | BACnet/IP to Modbu | us RTU          |
|--------|-------------------|---------|---------------------------|-------|--------------------|-----------------|
|        |                   |         | 1 > Displaying 1-201 of 3 | > 300 |                    |                 |
|        | Modbus RTU        |         | 460MMBS<br>→→             |       | BACnet/IP          |                 |
| Name   | Valu              | e (Hex) | Manipulation              | Name  | Value              | (Hex)           |
| 400001 |                   |         | <b>~~</b>                 | AI1   |                    |                 |
| 400002 |                   |         | <b>→→</b>                 | AI2   | Mapping Disa       | abled for Point |
| 400003 |                   |         | <b>→→</b>                 | AI3   |                    |                 |

In the above example, we see the following:

- Modbus register 400001 from Slave 1 is being mapped to Al1 on BACnet
- Nothing is being moved from Modbus register 400002 to AI2 on BACnet because the mapping is disabled
- Modbus register 400003 from Slave 1 is being mapped to AI3 on BACnet

**NOTE**: If a data point is mapped twice, only the first instance of it will show here. EX: If Modbus 400001 & 400040 from Slave 1 are both mapped to Al1, only 400001 will show as being mapped to Al1.

If there are values of "--" on this page, it indicates that the source has not yet been validated and no data is being sent to the destination.

The example below reflects the Modbus to PLC flow of data. The Modbus (left side) is the source and the PLC (right side) is the destination.

- The 460 gateway has received valid responses from Modbus registers 400001- 400005 and therefore can pass the data on to the PLC tag called MC2PLC\_INT.
- The 460 gateway has NOT received valid responses from Modbus register 400011 & 400012. As
  a result, the data cannot be passed to the PLC tag ETC01\_GN0\_INT2 and indicates so by using "- "in the value column of the table.

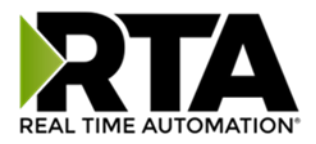

| Display Data    | 1             |                     |               |                            |              | Edit Mapping<br>View as Text |
|-----------------|---------------|---------------------|---------------|----------------------------|--------------|------------------------------|
| Select a Device | Modbus TC     | P Server IP Address | s: 10.1.16.16 | ✓ View                     |              |                              |
| 1               | Modbus TCP/II | P to PLC            |               | F                          | LC to Modbus | TCP/IP                       |
|                 |               |                     |               | 1 >><br>g 1-7 of 7         |              |                              |
|                 | Modbus 1      | ICP/IP              |               | смс                        | PLC          |                              |
| Name            |               | Value (Hex)         | Manip         | ulation Name               | Valu         | ıe (Hex)                     |
| 400001          | 15            | 0x000F              | <b>→</b> →    | ETC01<br>MC2PLC_INT[0]     | 15           | 0x000F                       |
| 400002          | 1495          | 0x05D7              | <b>→→</b>     | ETC01<br>MC2PLC_INT[1]     | 1495         | 0x05D7                       |
| 400003          | 1             | 0x0001              | <b>→→</b>     | ETC01<br>MC2PLC_INT[2]     | 1            | 0x0001                       |
| 400004          | 23            | 0x0017              | <b>→</b> →    | ETC01<br>MC2PLC_INT[3]     | 23           | 0x0017                       |
| 400005          | 3             | 0x0003              | <b>→→</b>     | ETC01<br>MC2PLC_INT[4]     | 3            | 0x0003                       |
| 400011          |               |                     | <b>→→</b>     | ETC01<br>ETC01_G2N0_INT[0] |              |                              |
| 400012          |               |                     | <b>→</b> >    | ETC01<br>ETC01_G2N0_INT[1] |              |                              |

To view the actual data mappings, click the **Edit Mapping** button. For more details, see the Data Mapping-Explanation section.

To view the data mappings purely as text, click the **View as Text** button. For more details, see the View Data Mapping as Text section.

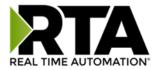

#### **Display String**

Click the **Display String** button to view what the values of each Parsing and/or Concatenating strings are, you can also click on the Edit Mapping to view the mapping of each string.

|            | Main Page             |  |  |  |  |  |  |  |  |  |  |  |
|------------|-----------------------|--|--|--|--|--|--|--|--|--|--|--|
| CON        | CONFIGURATION         |  |  |  |  |  |  |  |  |  |  |  |
|            | Network Configuration |  |  |  |  |  |  |  |  |  |  |  |
|            | Port Configuration    |  |  |  |  |  |  |  |  |  |  |  |
|            | ASCII                 |  |  |  |  |  |  |  |  |  |  |  |
|            | Allen-Bradley PLC     |  |  |  |  |  |  |  |  |  |  |  |
| _          | Display Data          |  |  |  |  |  |  |  |  |  |  |  |
| I <b>Г</b> | Display String        |  |  |  |  |  |  |  |  |  |  |  |
|            | Restart Now           |  |  |  |  |  |  |  |  |  |  |  |
| DIAG       | NOSTICS               |  |  |  |  |  |  |  |  |  |  |  |
|            | -Select-              |  |  |  |  |  |  |  |  |  |  |  |
| отн        | ER<br>-Select-        |  |  |  |  |  |  |  |  |  |  |  |

To view the source or destination groups from a string, click the dropdown menu to generate the information regarding that device. The string data will be displayed in both Hex and ASCII (only the ASCII data is sent). The example below shows data that is coming from the source device. A group will be displayed for each Parsing/Concatenating String field that is configured.

| Dis  | play S   | tring | 1    |     |      |     |     |      |     |     |    |    |                                |            | Edit Mapping<br>View as Text |
|------|----------|-------|------|-----|------|-----|-----|------|-----|-----|----|----|--------------------------------|------------|------------------------------|
| Sele | ct a Gro | oup [ | Src: | Lir | le 1 | Bai | COC | le S | can | ner |    | ~  | and a String Barcode Scanner 🗸 | (11 bytes) |                              |
|      | 0000:    | 68    | 65   | 6C  | 6C   | 6F  | 20  | 77   | 6F  | 72  | 6C | 64 | hello world                    |            |                              |

In the Group drop down, "Line1" is defined on the ASCII Device configuration page and "Barcode Scanner" is defined in the ASCII Parsing configuration.

| 🔽 En | nable          |                | ASCII E   |       |                     |        |           |       |
|------|----------------|----------------|-----------|-------|---------------------|--------|-----------|-------|
|      | Port           | Port 1 (DB9) 🗸 | •         |       | Device Label        | ine1   |           |       |
|      | LED Inactivity | )              | 0-60000 s | Opera | tion Mode Mark Data | New on | New Messa | ige 🗸 |

| Field | Start Location | Length | Data Type | Internal Tag Nan | ne |
|-------|----------------|--------|-----------|------------------|----|
| 1:    | 1              | 0      | String 🗸  | Barcode Scanner  |    |

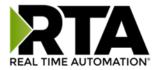

If there are values of "Data Not Valid "on this page, it indicates that the source has not been validated yet and no data is being sent to the destination.

| Display String                                                                      | Edit Mapping |
|-------------------------------------------------------------------------------------|--------------|
|                                                                                     | View as Text |
| Select a Group Src: Line 1 Barcode Scanner  and a String Barcode Scanner  (0 bytes) |              |
| Data Not Valid                                                                      |              |

**NOTE:** You can view the whole string data by clicking on **Diagnostics Info** drop down and navigating to ASCII Diagnostics page. You will also have to select the port you want to view in the dropdown below ASCII.

| Diagnostics    |      |  |  |  |  |  |  |
|----------------|------|--|--|--|--|--|--|
| ASCII          | View |  |  |  |  |  |  |
| Port 1 (DB9) V | View |  |  |  |  |  |  |

To view the string mappings, click the **Edit Mapping** button. For more details see the **String Mapping-Explanation** section.

| Display String                                                                       | Edit Mapping |
|--------------------------------------------------------------------------------------|--------------|
|                                                                                      | view as Text |
| Select a Group Src: Line 1 Barcode Scanner v and a String Barcode Scanner v (11 byte | es)          |
| 0000: 68 65 6C 6C 6F 20 77 6F 72 6C 64 hello world                                   |              |

#### NOTE: Only String data types can be mapped to another String data type.

| String Mapping Configuration                                               |            |                                                                |  |  |  |  |  |  |  |
|----------------------------------------------------------------------------|------------|----------------------------------------------------------------|--|--|--|--|--|--|--|
| Manual Configure # of Mappings to Configure: 1 0-250 Set Max # of Mappings |            |                                                                |  |  |  |  |  |  |  |
| Enable                                                                     | Mapping 1  |                                                                |  |  |  |  |  |  |  |
| Source                                                                     |            | Destination                                                    |  |  |  |  |  |  |  |
| Group: Line 1 Barcode Scanner                                              | • • -> • • | Group: ETC01 ETC01_G2N0_STRIN V<br>String: ETC01_G2N0_STRING V |  |  |  |  |  |  |  |

To view the string mappings purely as text, click the **View as Text** button. For more details see the **View String Mapping** as Text section.

Real Time Automation, Inc.

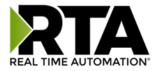

#### Display String use case

Sending a message of "RTA,Support,Rocks" from an ASCII device to the RTA unit. The ASCII Parsing Configuration would look like my example below. There are more detailed examples of what all the fields represent in the ASCII Parsing section.

|                                                                                                   | ASCII Device 1 (Line1)         |        |           |   |                   |  |  |  |  |
|---------------------------------------------------------------------------------------------------|--------------------------------|--------|-----------|---|-------------------|--|--|--|--|
| Max Number of Fields:         3         1-50         Min Number of Fields:         1         1-50 |                                |        |           |   |                   |  |  |  |  |
|                                                                                                   | Parsing Delimiter: , 44 0x2c 🗸 |        |           |   |                   |  |  |  |  |
|                                                                                                   | Update Fields                  |        |           |   |                   |  |  |  |  |
| Field                                                                                             | Start Location                 | Length | Data Type |   | Internal Tag Name |  |  |  |  |
| 1:                                                                                                | 1                              | 0      | String    | ~ | Header 1          |  |  |  |  |
| 2:                                                                                                | 1                              | 0      | String    | ~ | Header 2          |  |  |  |  |
| 3:                                                                                                | 1                              | 0      | String    | ~ | Header 3          |  |  |  |  |

The message is broken up into 3 "Groups" or Parsing fields.

| Display String                     |                                     | Edit Mapping<br>View as Text |
|------------------------------------|-------------------------------------|------------------------------|
| Select a Group Src: Line1 Header 1 | and a String Header 1 V (3 bytes)   |                              |
| 0000: 52 54 41                     | RTA                                 |                              |
| Display String                     |                                     | Edit Manning                 |
| Display String                     |                                     | Edit Mapping<br>View as Text |
| Select a Group Src: Line1 Header 2 | ✓ and a String Header 2 ✓ (7 bytes) |                              |
| 0000: 53 75 70 70 6F 72 74         | Support                             |                              |
| Display String                     |                                     | Edit Mapping                 |
| Display outing                     |                                     | View as Text                 |
| Select a Group Src: Line1 Header 3 | ✓ and a String Header 3 ✓ (5 bytes) |                              |
| 0000: 52 6F 63 6B 73               | Rocks                               |                              |

To view the Entire message, click on the Diagnostic drop down, select Diagnostics Info. Select ASCII, click view, select your Port. Whole data will be in the Last Message Sent Diagnostic box.

| Diagnostics       | Last Messag | ge Sent | (17  | bytes | )  |      |      |    |      |    |    |       |                  |
|-------------------|-------------|---------|------|-------|----|------|------|----|------|----|----|-------|------------------|
| Diagnostics       | 0000:       |         | 41 2 | 2C 53 | 75 | 70 7 | 0 6F | 72 | 74 2 | 52 | 6F | 63 6E | RTA,Support,Rock |
| ASCII View        | 0016:       | 73      |      |       |    |      |      |    |      |    |    |       | 5                |
| Port 1 (DB9) View |             |         |      |       |    |      |      |    |      |    |    |       |                  |

Real Time Automation, Inc.

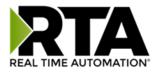

## Data and String Mapping – Auto-Configure

The Auto-Configure function looks at both protocols and will map the data between the two protocols as best as it can so that all data is mapped. Inputs of like data types will map to outputs of the other protocols like data types first. If a matching data type cannot be found, then the largest available data type will be used. Only when there is no other option is data truncated and mapped into a smaller data type.

If the Auto-Configure function does not map the data as you want or you want to add/modify the mappings, you may do so by going into Manual Configure mode.

The following are examples of the Auto-Configure function.

1) This example shows a common valid setup.

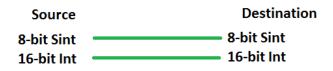

- a. Both Source values were able to be mapped to a corresponding Destination value.
- 2) This example shows how Auto-Configure will make its best guess.

| Source       | Destination |
|--------------|-------------|
| 8-bit Sint   | 8-bit Sint  |
| 16-bit Int   | 16-bit Int  |
| 32-bit Uint  | 32-bit Uint |
| 32-bit Float | 32-bit Uint |

 a. The 32-bit Float from the Source location could not find a matching Destination data-type. After all other like data types were mapped, the only data type available was the 2<sup>nd</sup> 32-bit Uint data type. Auto-Configure was completed even though the data in the Float will be truncated.

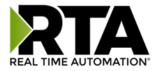

## Data Mapping – Explanation

Below are the different parts that can be modified to make up a data mapping.

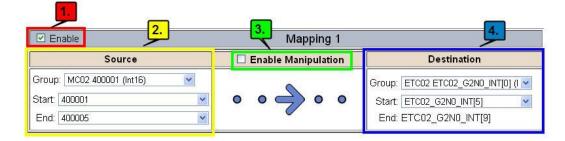

- 1) Enable (red box above): Check to enable mapping. If not checked, this mapping is skipped.
- 2) Source Field (yellow box above):
  - a) Group Select the data group you set up in the protocol config to use for this mapping.
  - b) Start This is the starting point for this mapping.
  - c) End This is the final point to be included for this mapping.
- 3) Manipulation Area (green box above):
  - a) Enable the Data Manipulation. This can be enabled for any mapping.
  - b) Click Add Math Operation for each operation needed. Up to 3 are allowed unless you are using the Scale, Set Bit, or Invert Bit functions. If using Scale, Set Bit, or Invert Bit, then only 1 operation is allowed.
  - c) Select the Operation(s) to perform.
    - i) Math Operations are performed in the order they are selected.
    - ii) If more than one point is selected on the source, the Math Operations will be performed on every point.
  - d) Enter the value(s) for the operation.

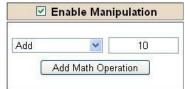

Example of Add (similar for Subtract, Multiple, Divide, and MOD). This will add a value of 10 to the source field before it is written to the destination field.

|       | Enable Manipulation |    |     |  |  |  |  |
|-------|---------------------|----|-----|--|--|--|--|
|       | Scale               |    | *   |  |  |  |  |
| Src [ | 1                   | to | 10  |  |  |  |  |
| Dst   | 1                   | to | 100 |  |  |  |  |

Example of Scale. This will scale the source values from 1-10 into 1-100 for the destination.

| E   | Enable I | Manipulation |
|-----|----------|--------------|
|     | Set Bit  | *            |
| Src |          | Dst          |
| 1   | 0        | 5            |
| (   | (0-15)   | (0-15)       |

Example of Set Bit (similar to Invert Bit). This will take the value of the O<sup>th</sup> source bit and copy it into the value of the 5<sup>th</sup> destination bit.

- 4) Destination Field (blue box above):
  - a) Group Select the data group you set up in the protocol config to use for this mapping.
  - b) Start This is the starting point for where the data is being stored.
  - c) End The End point is derived from the length of the source and cannot be modified.
  - Real Time Automation, Inc.

1-800-249-1612

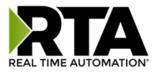

### Data Mapping – Adding Diagnostic Information

Data Mapping offers 5 different types of information in addition to any scan lines specified for each protocol.

**IMPORTANT NOTE:** Only add Diagnostic Information **AFTER** both sides of the gateway have been configured. If changes to either protocol are made after diagnostic information has been added to the mapping table, it is necessary to verify all mappings. Remapping may be necessary.

#### 1) Temporary Ram (Int64)

- a) This offers five levels of 64bit Integer space to assist in multiple stages of math operations. For example, you may wish to scale and then add 5. You can set up a single translation to scale with the destination as the temporary ram. Then another translation to add 5 with the source as the temporary ram.
- b) The gateway will automatically convert the Source to fit the Destination, so there is no need for Int 8, 16, 32 since the 64 may be used for any case.

| Enable                                                    | Mapping 1   |                         |                                        |                                                      |  |  |  |  |  |
|-----------------------------------------------------------|-------------|-------------------------|----------------------------------------|------------------------------------------------------|--|--|--|--|--|
| Source                                                    |             | 🗹 Enable 🛛              | Vanipulation                           | Destination                                          |  |  |  |  |  |
| Group: Temporary Ram0 (Int64)<br>Start: Ram0<br>End: Ram0 | <b>&gt;</b> | Scale<br>Src 1<br>Dst 1 | to         10           to         100 | Group: Temporary Ram0 (Int64)  Start: Ram1 End: Ram1 |  |  |  |  |  |
| I Enable                                                  |             | ļ                       | Mapping 2                              |                                                      |  |  |  |  |  |
| Source                                                    |             | 🗹 Enable                | Manipulation                           | Destination                                          |  |  |  |  |  |
| Group: Temporary Ram0 (Int64)<br>Start: Ram1<br>End: Ram1 | <           |                         | ✓ 5 h Operation                        | Group: Temporary Ram0 (Int64)                        |  |  |  |  |  |

*In this example, Ram0 is scaled into Ram1. Ram1 is then increased by 5 and stored into Ram2. Ram0 and Ram2 could be considered a source or destination group.* 

#### 2) Temporary Ram (Double)

a) This is like the Temporary Ram (Int 64), except manipulations will be conducted against the 64bit floating point to allow for large data.

#### 3) Ticks Per Second

a) The gateway operates at 200 ticks per second. This equates to one tick every 5ms. Thus, mapping this to a destination will give easy confirmation of data flow without involving one of the two protocols. If data stops on the destination end, then the RTA is offline.

| Enable Mapping 1                                                             |                     |                                                   |
|------------------------------------------------------------------------------|---------------------|---------------------------------------------------|
| Source                                                                       | Enable Manipulation | Destination                                       |
| Group: Ticks Since Powerup (Uint32)  Start: Since Powerup End: Since Powerup | • • • • •           | Group: BS01 Al1 (Float)  Start: Al1  Children Al1 |

Real Time Automation, Inc.

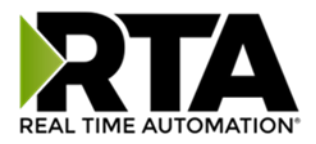

#### 4) Heartbeat 100ms Update

a) The Heartbeat 100ms Update variable can be used as a heartbeat that updates once every 100ms. The variable starts at 0 on gateway startup and increments by 1 every 100ms. This can be mapped into a destination on one of the available protocols to monitor the gateways connection status. If the value stops updating every 100ms the gateway is offline.

| Z Enable                             | Mapping 1                                 |                                  |  |  |  |  |  |
|--------------------------------------|-------------------------------------------|----------------------------------|--|--|--|--|--|
| Source                               | Enable Manipulation                       | Destination                      |  |  |  |  |  |
| Group: Heartbeat 100ms Update (Uir V |                                           | Group: ETC01 Heartbeat (Int32) V |  |  |  |  |  |
| Start: 100ms Update v                | $\circ \circ \longrightarrow \circ \circ$ | Start: Heartbeat                 |  |  |  |  |  |
| End: 100ms Update 🗸                  | •                                         | End: Heartbeat                   |  |  |  |  |  |

#### 5) Heartbeat 1000ms Update

a) The Heartbeat 1000ms Update variable can be used as a heartbeat that updates once every 1000ms. The variable starts at 0 on gateway startup and increments by 1 every 1000ms. This can be mapped into a destination on one of the available protocols to monitor the gateways connection status. If the value stops updating every 1000ms the gateway is offline.

| Enable     Mapping 1                 |   |                                     |                                  |  |  |  |
|--------------------------------------|---|-------------------------------------|----------------------------------|--|--|--|
| Source                               |   | Enable Manipulation                 | Destination                      |  |  |  |
| Group: Heartbeat 1000ms Update (Ui 🗸 |   |                                     | Group: ETC01 Heartbeat (Int32) V |  |  |  |
| Start: 1000ms Update 🗸 🗸             | • | $\circ \longrightarrow \circ \circ$ | Start: Heartbeat v               |  |  |  |
| End: 1000ms Update V                 |   |                                     | End: Heartbeat                   |  |  |  |

#### 6) XY\_NetBmpStat

a) If a protocol is a Client/Master, there is a Network Bitmap Status that is provided on the Diagnostics Info page under the Variables section.

| Modbus RTU Master      |            |
|------------------------|------------|
| Device Status          |            |
| Connected and Running  |            |
| LED Status             |            |
| Connection Status:     | Connected  |
| Variables              |            |
| Network Bitmap Status: | 0x0000001f |

- b) Since a Client/Master may be trying to communicate with multiple devices on the network, it may be beneficial to know if a Server/Slave device is down. By using this Network Bitmap Status, you can expose the connection statuses of individual devices. Values shown are in HEX.
  - i) 0x0000002 shows that only device 2 is connected
  - ii) 0x00000003 shows that only devices 1 and 2 are connected
  - iii) 0x0000001f shows that all 5 devices are connected (shown in image above)

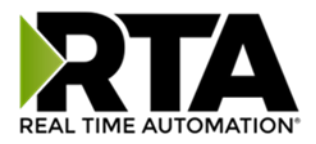

c) There are multiple ways to map the NetBmpStat.

**Option 1:** Map the whole 32bit value to a destination. Example below shows the NetBmpStat is going to an Analog BACnet object. Using a connection of 5 Modbus Slave devices Al1 will show a value of 31.0000. Open a calculator with programmer mode and type in 31, this will represent bits 0 - 4 are on. This mean all 5 devices are connected and running.

If using an AB PLC with a Tag defined as a Dint, then expand the tag within your RSlogix software to expose the bit level and define each bit as a description such as device1, device2, etc.

| C Enable                                         | ble Mapping 1 |                     |                                     |  |  |  |  |
|--------------------------------------------------|---------------|---------------------|-------------------------------------|--|--|--|--|
| Source                                           |               | Enable Manipulation | Destination                         |  |  |  |  |
| Group: MM NetBmpStat (Uint32)  Start: NetBmpStat | •             | • - • •             | Group: BS01 Al1 (Float)  Start: Al1 |  |  |  |  |
| End: NetBmpStat                                  | -             |                     | End: Al1                            |  |  |  |  |

**Option 2:** You can extract individual bits from the NetBmpStat by using the Set Bit Manipulation and map those to a destination. You'll need a mapping for each device you want to monitor. Example below shows Modbus device 2 (out of 5) is being monitor to a BACnet Binary Object. You can define the object in the BACnet Name configuration.

| Enable Mapping 1                                                  |                                                                                       |                                              |  |  |  |  |
|-------------------------------------------------------------------|---------------------------------------------------------------------------------------|----------------------------------------------|--|--|--|--|
| Source                                                            | Enable Manipulation                                                                   | Destination                                  |  |  |  |  |
| Group: MM NetBmpStat (Uint32)  Start: NetBmpStat  End: NetBmpStat | Set Bit            Src         Dst           1         0           (0-31)         (0) | Group: BS01 BI1 (Bit1)  Start: BI1 Find: BI1 |  |  |  |  |

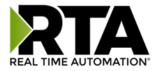

### 7) Status\_XY

a) There are two Statuses provided, one for each protocol. This gives access to the overall status of that Protocol. Each Bit has its own meaning as follows:

| Commo                                                        | on Status:                           | 0x000000FF                              | (bit 0-7)1 <sup>st</sup> byte                                                                                                    |
|--------------------------------------------------------------|--------------------------------------|-----------------------------------------|----------------------------------------------------------------------------------------------------|
| Hex:                                                         | Bit Position:                        | Decimal:                                | Explanation:                                                                                                    |
| 0x00<br>0x01<br>0x02<br>0x04<br>0x08<br>0x10<br>0x20<br>0x40 | 0<br>0<br>1<br>2<br>3<br>4<br>5<br>6 | 0<br>1<br>2<br>4<br>8<br>16<br>32<br>64 | if we are a Slave/Server<br>if we are a Master/Client<br>connected (0 not connected)<br>first time scan<br>idle (usually added to connected)<br>running (usually added to connected)<br>bit not used<br>recoverable fault |
| 0x80                                                         | 7                                    | 128                                     | nonrecoverable fault                                                                                                    |

For this example, the ETC Status is mapped to a PLC tag called PLC\_Status

|        |            | PLC to | Modbus TCP/ | Ρ           |               |               | Modbus TCF             | P/IP to PLC        |
|--------|------------|--------|-------------|-------------|---------------|---------------|------------------------|--------------------|
|        |            |        | PLC         |             | 460ETCMC      |               | Modbus                 | TCP/IP             |
| Nam    | ie 🛛       |        | Value       | (Hex)       | Manipulatior  | Name          | V                      | alue (Hex)         |
| PLC_St | tatus      |        | 19          | 0x00000013  | <b>**</b>     | ETC<br>Status | 19                     | 0x00000013         |
| Examp  | le: E      | TC Sta | atus is 0x0 | 0000013 (19 | decimal), her | e is the      | break down             |                    |
| •      | He         |        |             | Decimal     |               | anation       |                        |                    |
|        | 0x0        | )1     | 0(on)       | 1           | if we are     | a Mas         | ter/Clien <sup>.</sup> | t                  |
|        | 0x0        | )2     | 1(on)       | 2           | connected     | (0 no         | t connecte             | ed)                |
|        | <u>0x1</u> | .0     | 4(on)       | 16          | running (1    | usuall        | y added to             | o connected)       |
|        | Tot        | al:    | 0x13        | 19          |               |               |                        |                    |
| Exter  | rnal       | l Fai  | ults:       |             | 0x0000FF(     | 00 (bi        | t 8-15)2               | <sup>nd</sup> byte |
| Hex:   | Bit        | t Pos  | sition:     | Decimal:    | Expla         | anatio        | n:                     |                    |
| 0x00   |            | 8      |             | 0           | loca          | al con        | trol                   |                    |
| 0x01   |            | 8      |             | 256         | remo          | otely .       | idle                   |                    |
| 0x02   |            | 9      |             | 512         |               |               | faulted                |                    |
| 0x04   |            | 10     |             | 1,024       |               |               | to depende             |                    |
| 0x08   |            | 11     |             | 2,048       | tau.          | lted d        | ue to depe             | endency            |
| Recov  | vera       | able   | Faults      | : 0x00F     | F0000 (bi     | t 16          | 23)3 <sup>rd</sup> by  | te                 |
| Hex:   | Bit        | t Pos  | sition:     | Decimal:    | Expla         | anatio        | n:                     |                    |
| 0x01   |            | 1      | _ 6         | 65,536      | 5 reco        | overab        | le fault ·             | - timed out        |
| 0x02   |            | 1      | .7          | 131,07      |               | overab        | le fault ·             | - Slave err        |
|        |            |        |             |             |               |               |                        |                    |

Real Time Automation, Inc.

#### 1-800-249-1612

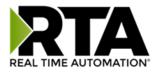

### Non-Recoverable Faults 0xFF000000 (bit 24-31)4<sup>th</sup> byte

| Hex:         | Bit Position | : Decimal:                 | Explanation:                                       |
|--------------|--------------|----------------------------|----------------------------------------------------|
| 0x01         | 24           | 16,777,216                 | nonrecoverable fault -<br>task fatal err           |
| 0x02         | 25           | 33,554,432                 | nonrecoverable fault -<br>config missing           |
| 0x04         | 26           | 67,108,864                 | nonrecoverable fault -<br>bad hardware port        |
| 0x08         | 27           | 134,217,728                | nonrecoverable fault - config err                  |
| 0x10<br>0x20 | 28<br>29     | 268,435,456<br>536,870,912 | Configuration Mode<br>No Ethernet Cable Plugged In |

For this example, the MC Status is mapped to a PLC tag called MC\_Status

|           | PLC to Modbus T | CP/IP      |              |              | Modbus TCP/II | P to PLC   |
|-----------|-----------------|------------|--------------|--------------|---------------|------------|
|           | PLC             |            | 460ETCMC     |              | Modbus TC     | P/IP       |
| Name      | Val             | ue (Hex)   | Manipulation | Name         | Val           | ue (Hex)   |
| MC_Status | 65601           | 0x00010041 | <b>*</b>     | MC<br>Status | 65601         | 0x00010041 |

**Example:** MC Status is 0x00010041 (65601 decimal), here is the break down, we know that bytes 1 and 3 are being used, so here is the break down,

| Commo                | n Status                | :                                 |                           |
|----------------------|-------------------------|-----------------------------------|---------------------------|
| Hex:                 | <u>Bit:</u>             | Decimal:                          | Explanation:              |
| 0x01                 | 0(on)                   | 1                                 | if we are a Master/Client |
| 0x40                 | 6(on)                   | 64                                | recoverable fault         |
| Recov<br><u>Hex:</u> | erable F<br><u>Bit:</u> | <b>'aults:</b><br><u>Decimal:</u> | Explanation:              |
| 0x01                 | 16                      | 65,536                            | recoverable fault - timed |
| 0x0100               | 11                      | 65,601                            |                           |

Total:

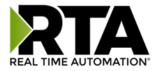

# String Mapping – Explanation

Below are the different parts that can be modified to make up a string mapping.

String data types can only be mapped to other string data types. There is no manipulation that can be done on the string.

| Enable                        | Mapping 1 | 3.                                                            |
|-------------------------------|-----------|---------------------------------------------------------------|
| Source                        |           | Destination                                                   |
| Group: Line 1 Barcode Scanner |           | Group: ETC01 ETC01_G2N0_STRIN♥<br>String: ETC01_G2N0_STRING ♥ |

- 1) Enable (red box above): Check to enable mapping. If not checked, this mapping is skipped.
- 2) Source Field (yellow box above):
  - a) Group Select the string data group you set up in the protocol config to use for this mapping.
  - b) String This is the string used for this mapping.
- 3) Destination Field (green box above):
  - a) Group Select the string data group you set up in the protocol config to use for this mapping.
  - b) String This is the string where the data is being stored.

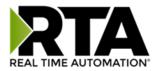

# Mapping - Auto-Configure Mode to Manual Configure Mode

To transition from Auto-Configure Mapping Mode to Manual Configure Mode, click the dropdown at the top of the Mapping Configuration page and select Manual Configure.

After you click this button, you will be prompted to confirm if this is really what you want to do.

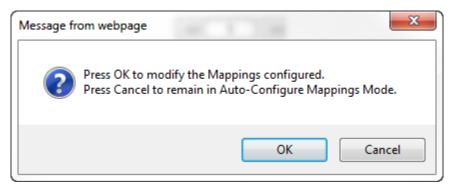

Click **OK** to proceed to Manual Configure Mode or click **Cancel** to remain in Auto-Configure Mappings Mode.

Once OK is clicked, there are 2 options on how to proceed from here.

| Message from webpage                                                          | x  |
|-------------------------------------------------------------------------------|----|
| Press OK to keep the current Mappings<br>Press Cancel to Delete all Mappings. | 5. |
| OK Canc                                                                       | el |

- 1) To keep the mappings that are already configured press **OK**.
  - a) You would want this option if you are adding additional mappings or you want to modify the mapping(s) that already exist.
- 2) To delete the mappings that are already there and start over press **Cancel**.

To modify the number of mappings, enter a number in the text field next to **# of Mappings to Configure** and click the **Set Max # of Mappings** button. You can always add more mappings if needed.

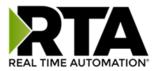

# Mapping - Manual Configure Mode to Auto-Configure Mode

To transition from Manual Configure Mode to Auto-Configure Mapping Mode, click the dropdown menu at the top of the Mapping Configuration page and select Auto-Configure Mappings.

| Message fr | rom webpage                                                                                                    |
|------------|----------------------------------------------------------------------------------------------------|
| ?          | Press OK to delete the current Mappings and go back to<br>Auto-Configure Mappings mode.<br>Press Cancel to keep Mappings and remain in current Mode. |
|            | OK Cancel                                                                                                    |

Click **OK** to proceed to delete all current mappings and go back to Auto-Configure Mappings Mode. Click **Cancel** to keep all mappings and remain in Manual Configure Mode.

**NOTE**: Once you revert to Auto-Configure Mapping Mode there is no way to recover the mappings you lost. Any mappings you previously have added will be deleted as well.

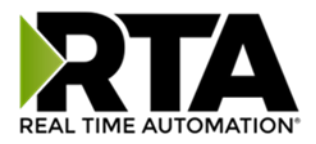

# View as Text

## **Data Mapping**

The View as Text page displays the point to point mapping(s) you set up in the Data Mapping section. This will also display any manipulation(s) that are configured.

Each line on this page will read as follows:

**Mapping** *number*: *source point* **Len**: *Number of points mapped* -> *manipulation* (*if blank then no manipulation*) -> *destination point* 

If you are looking for a specific point to see if it is mapped, you can do a find in this text box for your point in question. Example: you defined 20 Registers starting at register 1 and want to see if 400011 is mapped. If it is not in this text box, then it is not mapped, and no data will be transferred.

This is the text display for the example shown under the *Data Mapping- Adding Diagnostic Information* section.

|                          |                                  | Dat | ta I | Mapping |                            |           |      |
|--------------------------|----------------------------------|-----|------|---------|----------------------------|-----------|------|
| Mapping 1:<br>Mapping 2: | Temporary RamO<br>Temporary Ram1 |     |      |         | 1:100 -><br>Temporary Ram2 | Temporary | Ram1 |
|                          |                                  |     |      |         |                            |           |      |

# **String Mapping**

The View as Text page displays the string mapping(s) you set up in the String Mapping section.

Each line on this page will read as follows:

Mapping number: source point -> Copy -> destination point

If you are looking for a specific point to see if it is mapped, you can do a find in this text box for your point in question. Example: you defined 20 String Tags in the PLC and want to see if "Test\_String" in the Logix PLC is mapped. If it is not in this text box, then it is not mapped, and no data will be transferred.

|            |                   | String Mapping |             |  |
|------------|-------------------|----------------|-------------|--|
| Mapping 1: | Logix Test_String | -> Copy ->     | MCO2 400001 |  |
|            |                   |                |             |  |

Real Time Automation, Inc.

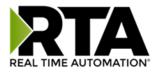

# Base Triggering – Data Validiation Triggering

With Base Triggering, you will be marking data as "Invalid" and force RTA Master/Controller/Client protocols to read all the read data points sources until ALL source protocols data is valid. You will be able to utilize the Handshake to map over to Technology Trigger and/or back over to your source protocol for reference.

### How does this work?

- 1) Map the Triggering Variable (Source) over to Trigger # (Dest).
- 2) If Trigger # value changes states mark all Trigger # protocols read data as "Invalid".
- 3) Read all source read data points until ALL source read data is valid.
- 4) Handshake # value is set equal to Trigger # value.
- 5) Map Handshake # to reference data point. Note: # is an internal reference to the Server/Slave number you are settings up. ex. RTA Server/Slave products can only be Trigger 1 and Handshake 1 since we are only 1 device. If RTA is a Master/Client, then you can have a Trigger# for each server/slave connected too.

### How do you set this up?

In this example I'm using a 460MCBS. My Building Automation System wants to verify that all data read from Modbus TCP/IP Server is valid.

1) Add an extra Analog Output for your Trigger. This tells the RTA to mark all data invalid.

| Write Data | <b>Groups</b> (BACn | et/IP to 460MCBS)            |                 |              |
|------------|---------------------|------------------------------|-----------------|--------------|
|            | Data Group          | Object Type                  | Starting Object | # of Objects |
|            | 1                   | Analog Output (32 Bit Float) | 1               | 21           |
|            | 2                   | Binary Output                | 1               | 0            |
|            | 3                   | CharacterString Value        | 51              | 0            |

a) You can define AI21 as your validation name in the Setup BACnet Names Configuration.

|    |       | Setup BACn              | et Names, Units, and | 1 COV    |   |          |
|----|-------|-------------------------|----------------------|----------|---|----------|
|    |       |                         |                      |          |   |          |
| 21 | G01 🗸 | Data Validation Trigger | Other 🗸              | no-units | ~ | 1.000000 |

2) Add another Analog Input as reference for when data has been validated. When you write from AO21 to validate data, the RTA will reply to AI40 saying "validation complete".

| Data Group | Object Type                 | Starting Object | # of Objects |
|------------|-----------------------------|-----------------|--------------|
| 1          | Analog Input (32 Bit Float) | 1               | 40           |
| 2          | Binary Input                | 1               | 0            |
| 3          | CharacterString Value       | 1               | 0            |

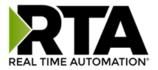

| 40 | G01 🗸 | Data Validation Result | Other 🗸 | no-units 🗸 🗸 | 1.000000 |
|----|-------|------------------------|---------|--------------|----------|

- 3) Within the Data Mapping page manually add 2 additional mappings.
- 4) The first mapping is going to be the Data Validation Triggering. AO21 will write to the RTA, MC Trigger 1 will mark data invalid.

| C Enable                | Map                 | oping 2  |                              |
|-------------------------|---------------------|----------|------------------------------|
| Source                  | Enable Mani         | pulation | Destination                  |
| Group: BS01 AO1 (Float) |                     |          | Group: MC Trigger 0 (Uint16) |
| Start: A021             | $\circ \Rightarrow$ | • •      | Start: Trigger 1             |
| End: AO21               |                     |          | End: Trigger 1               |

5) The second mapping, the MC Handshake will increment that all data is validated and write to Al21 "all data is validated". The value of Al40 and AO21 should be the same.

| C Enable                                                                       |   |      | Мар           | ping  | 13  |                                                 |   |
|--------------------------------------------------------------------------------|---|------|---------------|-------|-----|-------------------------------------------------|---|
| Source                                                                         |   | Enat | ole Mani      | pulat | ion | Destination                                     |   |
| Group: MC Handshake 0 (Uint16) V<br>Start: Handshake 1 V<br>End: Handshake 1 V | • | •    | $\rightarrow$ | 0     | •   | Group: BS01 Al1 (Float)  Start: Al40  End: Al40 | j |

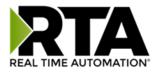

# **Security Configuration**

To setup security on the 460 gateway, navigate to **Other->Security Configuration**. You can configure Security for 3 administrators, 5 users, and 1 guest.

# THIS IS NOT A TOTAL SECURITY FEATURE

The security feature offers a way to password protect access to diagnostics and configuration on the network. The security feature does not protect against "Air Gap" threats. If the gateway can be physically accessed, security can be reset. All security can be disabled if physical contact can be made. From the login page, click the Reset Password button twice. You will be forced to do a hard reboot (power down) on the gateway within 15 minutes of clicking the button. This process should be used in the event a password is forgotten.

Note: Only Admins have configuration access to all web pages.

- Log Out Timer: The system will automatically log inactive users off after this period of time.
   NOTE: A time of 0 means that the user will not be automatically logged off. Instead, they must manually click the Logout button.
- 2) Username: Enter a username, max of 32 characters.
- 3) Password: Enter a password for the username, max of 32 characters, case sensitive.
  - a. Re-enter the Password
- 4) E-mail: In case the password was forgotten, a user can have their password e-mailed to them if e-mail was configured.
- 5) Hint: A helpful reminder of what the password is.

|                    | nfiguration            |          |                                                |                                           |      |
|--------------------|------------------------|----------|------------------------------------------------|-------------------------------------------|------|
|                    |                        |          |                                                |                                           |      |
| Admin              | Username               | Password | Re-enter<br>Password                           | Email                                     | Hint |
| 1 [                |                        |          |                                                | Not Configured                            |      |
| 2 [                |                        |          |                                                | Not Configured                            |      |
| 3                  |                        |          |                                                | Not Configured                            |      |
| ser Con            | figuration             | Admi     | in Contact Informatio                          | on                                        |      |
| ser Con            | figuration<br>Username | Adm      | in Contact Information<br>Re-enter<br>Password | Email                                     | Hint |
|                    | 5)<br>(1)              |          | Re-enter                                       |                                           | Hint |
| User               | 5)<br>(1)              |          | Re-enter                                       | Email                                     | Hint |
| User<br>1 [        | 5)<br>(1)              |          | Re-enter                                       | Email<br>Not Configured                   | Hint |
| User<br>1 [<br>2 [ | 5)<br>(1)              |          | Re-enter                                       | Email<br>Not Configured<br>Not Configured | Hint |

Real Time Automation, Inc.

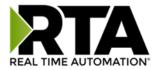

# Security Configuration-Security Levels

Each webpage in the gateway can have a separate security level associated with it for each user.

Security Levels:

- 1) **Full Access**: Capability to view and configure a web page.
- 2) View Access: Capability to view a web page, but cannot configure parameters.
- 3) **No Access**: No capability of viewing the web page and page will be removed from Navigation.

| Jser 1:<br>Jser 2:            | Web Page             | Security        |
|-------------------------------|----------------------|-----------------|
| User 3:<br>User 4:<br>User 5: | All Web Pages        | No Access 👻 Set |
| Guest                         | Web Page             | Security        |
|                               | Main Page            | Full Access 💌   |
|                               | Device Configuration | Full Access 👻   |
|                               | Port Configuration   | Full Access 💌   |
|                               | BACnet/IP Server     | Full Access 💌   |
|                               | Modbus RTU Master    | Full Access 💌   |
|                               | View Mapping         | Full Access 💌   |
|                               | Mapping              | Full Access 💌   |
|                               | Setup LED's          | Full Access 💌   |
|                               | Diagnostic Info      | Full Access 💌   |
|                               | Logging              | Full Access 😽   |
|                               | Display Data         | Full Access 💌   |
|                               | Export Configuration | Full Access 💌   |
|                               | Import Configuration | Full Access 💌   |
|                               | Save As Template     | Full Access 😽   |
|                               | Load From Template   | Full Access 😒   |
|                               | Utilities            | Full Access 😽   |
|                               | Email Configuration  | Full Access ⊻   |
|                               | Alarm Configuration  | Full Access 😽   |
|                               | String Mapping       | Full Access 💌   |
|                               | View String Mapping  | Full Access 😽   |
|                               | Display String       | Full Access 💙   |

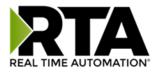

### Security - Log In

**Username**: Name of the user to login.

Password: Password of the user to login.

Log In: If login is successful, the user will be redirected to the Main Page.

Send Password to Email: Sends the specified User's Password to the email configured for that user.

**Display Hint:** Displays the hint specified for the User if one was set up.

**Reset Password:** This is used to reset security settings. Confirm reset password must be selected to confirm this action. Once confirmed, there is a 15 minute window to do a hard reset of the gateway by physically removing and restoring power from the gateway. Once power is restored, you may navigate to the IP address of the gateway as normal.

|              | ation Description     |
|--------------|-----------------------|
| Username:    | Admin                 |
| Password:    |                       |
|              |                       |
| Display Hint | Log In Reset Password |

### Security - Log Out

Once a user is done with a session they may click **logout** at the top of any page. The user may also be logged out for inactivity based off of the Log Out Timer specified during the configuration.

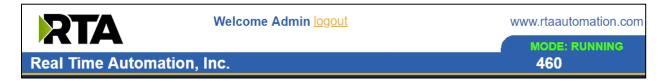

Closing the browser is not sufficient to log out.

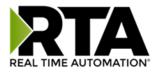

# **Email Configuration**

To setup e-mails on the 460 gateway, navigate to **Other->Email Configuration**.

You can configure up to 10 email addresses.

- 1) SMTP Mail Username: The email address that the SMTP server has set up to use.
- 2) SMTP Mail Password: If authentication is required, enter the SMTP Server's password (Optional).
- 3) SMTP Server: Enter the Name of the SMTP Server or the IP Address of the Server.
- 4) From E-mail: Enter the e-mail that will show up as the sender.
- 5) To E-mail: Enter the e-mail that is to receive the e-mail.
- 6) E-mail Group: Choose a group for the user. This is used in other web pages.

Click the **Save Parameters** button to commit the changes and reboot the gateway.

| Email Configuration Help                                |                       |                       |                |               |             |                |
|---------------------------------------------------------|-----------------------|-----------------------|----------------|---------------|-------------|----------------|
| Number of Emails to Configure: 1 0-10<br>Setup Email(s) |                       |                       |                |               |             |                |
| User                                                    | SMTP Mail<br>Username | SMTP Mail<br>Password | SMTP<br>Server | From<br>Email | To<br>Email | Email<br>Group |
| 1                                                       |                       |                       |                |               |             | Group A 👻      |
|                                                         | Save Parameters       |                       |                |               |             |                |
|                                                         |                       |                       | Send Test Ema  | iil(s)        |             |                |
|                                                         |                       |                       |                |               |             |                |
|                                                         |                       |                       |                |               |             |                |
|                                                         |                       |                       |                |               |             |                |

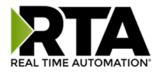

# Alarm Configuration

To setup alarms on the 460 gateway, navigate to **Other->Alarm Configuration**.

1) Alarm Delay upon Powerup: At Powerup, the gateway will have values of '0' stored for all data. This may cause alarms to trigger before these values are updated by the mating protocols. Set this field to provide needed time to update fields before considering values for alarms.

| Alarm Configuration                                                             |                                                              |               |                            | Help    |
|---------------------------------------------------------------------------------|--------------------------------------------------------------|---------------|----------------------------|---------|
|                                                                                 | Alarm Delay ι                                                | upon Powerup: | 0 0-3600 s                 |         |
| # of Alarms to Configure: 1 0-100<br>Set Max #Alarms                            |                                                              |               |                            |         |
|                                                                                 | 10 ST                                                        | < <u>1</u>    |                            |         |
| 🗹 Enable                                                                        |                                                              | 1             | Alarm 1                    |         |
|                                                                                 |                                                              |               |                            |         |
| Data Point                                                                      | Set Error                                                    | Clear Error   | Alarm Name                 | Email   |
| Data Point           Ticks Since Powerup (Uint32)           Ticks Since Powerup | Set Error           >=         ▼           1000         1000 |               | 1                          | Group A |
| Ticks Since Powerup (Uint32)                                                    | >= 💟                                                         | Clear Error   | Alarm Name<br>Gateway_test |         |

- 2) Enter the number of alarms to configure and click **Set Max # Alarms** to generate those lines.
- 3) In the Data Point Section:
  - a. Top dropdown: select the Data Group. This dropdown menu will contain all groups that go from the gateway to the network.
  - b. Lower dropdown: select the Data Point's Specific Point. This is used to select which point in the group will be monitored for alarms.
- 4) In the Set Error Section:
  - a. Select the Set Error Operation in the top dropdown menu. Available options are <, >, <=, >=,
     !=, ==, and Change of State (COS). This is the operation that will be used to compare the
     Data Point value against the Error Value to determine if the alarm needs to be set.
  - Select the Set Error Value. This value is used as: 'Data Point's Value' 'Operation' 'Value.' Ex: Ticks Since Powerup >= 1000. This will set the alarm after 1000 ticks have elapsed since the unit powered up.

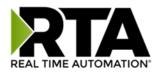

- 5) In the Clear Error Section:
  - a. Select the Clear Error Operation. Available options are <, >, <=, >=, !=, ==, and Change of State (COS). This is the operation that will be used to compare the Data Point value against the Error Value to determine if the alarm needs to be cleared.
  - b. Select the Clear Error Value.
    -Ex: Ticks Since Powerup >= 5000. This will clear the alarm after 5000 ticks have elapsed since the unit powered up.
- 6) Enter an Alarm Name. This will make the alarm unique and will be available in the Alarm Status page as well as in the email generated by the alarm.
- 7) Select an email to associate this alarm with. When an alarm is set, it sends an email. When an alarm is cleared, it will also send an email.

Click the **Save Parameters** button to commit the changes to memory and reboot the gateway.

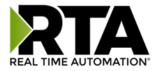

### **Diagnostics – Alarm Status**

Alarm Status will only display under the Diagnostic menu tab if at least 1 Alarm is enabled.

- 1) # Alarms Enabled: This is a count of enabled alarms.
- 2) # Alarms Active: This is how many alarms are presently active (set).
- 3) Last Active Alarm: This is the last alarm that the gateway detected.
- 4) Clear # of Times Active: This will reset all alarms '# of Times Active' to 0.
- 5) Alarm #: The reference number to the given alarm on the alarm setup page.
- 6) Name: The name of the alarm.
- 7) Status: The current status of the alarm, either OK or ALARM.
- 8) # of Times Active: This count represents the number of times this alarm has become active. If an alarm is triggered, this count will increment.

| Alarm Statu        | IS     |               |        |                      |
|--------------------|--------|---------------|--------|----------------------|
| # Alarms Enabled:  |        | 1             |        |                      |
| # Alarms Active:   |        | 0             |        |                      |
| Last Active Alarm: |        |               |        |                      |
|                    |        |               |        | ar # of Times Active |
|                    | Alarm# | Name          | Status | # of Times Active    |
|                    | 1      | Alarm Example | ОК     | 0                    |

### Alarms - Active

While one or more alarms are active, every page will display 'Alarms Active' at the top of the page. This will no longer be displayed if all active alarms have been cleared.

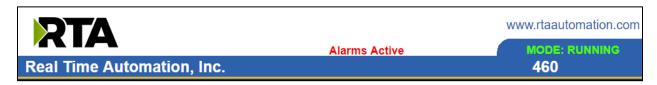

When an alarm is activated, the following will occur:

- 1) A one-time notification will be sent out to the email associated with the alarm.
- 2) For duplicate emails to occur, the alarm must be cleared and then become active again.
- 3) # Alarms Active and # of Times Active will be incremented.
- 4) Status of the Individual Alarm will be set to Alarm.
- 5) *Last Active Alarm* field will be populated with details on what triggered the alarm. Real Time Automation, Inc. 53 1-800-249-1612

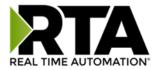

| 1                                     |        |                         |  |
|---------------------------------------|--------|-------------------------|--|
| 1                                     |        |                         |  |
| Alarm 1 is Set: Actual: 0 < Limit: 20 |        |                         |  |
|                                       |        | Clear # of Times Active |  |
| Name                                  | Status | # of Times Active       |  |
| Alarm Example                         | Alarm  | 1                       |  |
|                                       | Name   | Name Status             |  |

### Alarms – Clear

When an alarm is cleared, the following will occur:

- 1) A one-time notification will be sent to the email associated with the alarm.
  - a. For duplicate emails to occur, the alarm must become active and then be cleared again.
- 2) Total # Alarms Active will decrement. Last Active Alarm will not be changed.
- 3) Status of the Individual Alarm will be reset to OK.

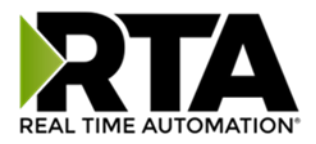

# Change of State (COS) Configuration

To access the configuration files in the 460 gateway, navigate to dropdown **Other->COS Configuration**. The gateway, by default only writes when data has changed. The gateway also waits to write any data to the destination until the source protocol is successfully connected.

Default values should fit most applications. Change these values with caution as they affect performance.

| 1 | 1) Stale Data Timer: If the data has not changed within the time allocated in this Sta                                                              |                   |
|---|----------------------------------------------------------------------------------------------------|-------------------|
|   | the data will be marked as stale within the gateway and will force a write request                                                                  | t to occur. This  |
|   | timer is to be used to force cyclic updates in the gateway, since data will only be                                                                 | written if it has |
|   | changed by default. There is a separate timer per data mapping.                                                                                     |                   |
|   | Gateway behavior:                                                                                                    |                   |
|   | <ul> <li>If time = 0s =&gt; (DEFAULT) The gateway will write out new values on a Chabasis.</li> </ul>                                               | ange of State     |
|   | <ul> <li>If time &gt; 0s =&gt; The gateway will write out new values whenever the time<br/>force cyclic updates (write every x seconds).</li> </ul> | r expires to      |
| - | <ol> <li>Production Inhibit Timer: Amount of time after a Change of State write request h</li> </ol>                                                | and occurred      |
| 4 | before allowing a new Change of State to be written. This is to be used to preven                                                                   |                   |
|   | value is 0ms. This timer takes priority over the Stale Data Timer. There is a separa                                                                |                   |
|   | data mapping. This timer is active only after the first write goes out and the first                                                                | •                 |
|   | occurs.                                                                                                    | cos event         |
| - | <ol> <li>Writes Before Reads: If multiple writes are queued, execute # of Writes Before R</li> </ol>                                                | eads hefore the   |
|   | next read occurs. Default is 10 and should fit most applications.                                                                                   |                   |
|   | Warning: A value of 0 here may starve reads if a lot of writes are queued. This ma                                                                  | av be useful in   |
|   | applications where a burst of writes may occur and you want to guarantee they a                                                                     | •                 |
|   | the next set of reads begin.                                                                                                    |                   |
| 2 | 4) <b>Reads Before Writes:</b> If multiple writes are queued, the # of Writes Before Reads                                                          | will occur        |
|   | before starting the # of Reads Before Writes. Once the # of Reads Before Writes                                                                     |                   |
|   | the counter for both reads and write will be reset. Default is 1 and should fit mos                                                                 |                   |
| 5 | 5) Enable Data Integrity: If enabled, do not execute any write requests to the destir                                                               |                   |
|   | source data point is connected and communicating. This prevents writes of 0 upo                                                                     |                   |
| 6 | 6) Enable Mark Whole Entry New: If Enabled, mark the entire scan line or data grou                                                                  | up new upon 1     |
|   | data element within the scan line or data group to be new.                                                                                          |                   |
| ſ | Change of State Configuration                                                                                                    | Help              |
|   | Otala Data Timan a 0.0000                                                                                                    |                   |
|   | Stale Data Timer: 0 0-3600 s<br>Production Inhibit Timer: 0 0-60000 ms                                                                              |                   |
|   | Production Inhibit Timer: 0 0-60000 ms<br>Writes Before Reads: 10 0-255                                                                             |                   |
|   | Reads Before Writes: 1 1-255                                                                                                    |                   |
|   | Enable Data Integrity:                                                                                                    |                   |
|   | Enable Mark Whole Entry New:                                                                                                    |                   |
|   |                                                                                                    |                   |
|   | Save Parameters                                                                                                    |                   |

Click the **Save Parameters** button to commit the changes to memory and reboot the gateway.

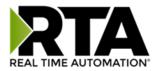

# **Diagnostics Info**

The Diagnostics page is where you can view both protocols' diagnostics information, # of Data Mappings, # of String Mapping and # Alarm Mappings.

|     | Select-         | ~ |
|-----|-----------------|---|
| -   | Select-         |   |
| OTH | Diagnostic Info |   |
| L   | ogging          |   |

For protocol specific diagnostic information, refer to the next few pages.

### **Diagnostics Mapping**

This section displays the number of mappings that are enabled, Data Mapping and String Mapping will show the # of Errors and First Errors. Alarms will show # active and Last Alarm that was active.

#### **Common Errors:**

- Destination or Source Point does not exist

   a) Solution: Re-map the mapping
- 2) Source or Destination Pointer too small
  - a) There is not enough space on either the Source, or the Destination for the data you want to copy. This is typically seen when the Destination is smaller than the amount of data being transferred to it.
- 3) Range Discard, Min or Max Value
  - a) The actual data value is outside of the defined range
- 4) Math Error
  - a) Operation value cannot be 0
- 5) Scaling Error
  - a) Source Min must be smaller than Source Max
  - b) Destination Min must be smaller than Destination Max

| Data Mapping<br># Enabled:<br># of Errors:<br>First Error:   | 5 of 5<br>0 |
|--------------------------------------------------------------|-------------|
| String Mapping<br># Enabled:<br># of Errors:<br>First Error: | 2 of 2<br>0 |
| Alarms<br># Enabled:<br># Active:<br>Last Active:            | 3<br>0      |

**Note:** you can also view this information on the Main Page.

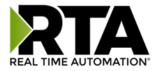

# **Diagnostics – EtherNet/IP Scanner**

Select the EtherNet/IP Scanner in the dropdown menu on the Diagnostics Page to view a breakdown of the diagnostics and common strings that are displayed on the page. You may also view individual adapter counters by selecting the device in the *All Adapters* dropdown and clicking **View**. Additional diagnostic information can be found by clicking the **Help** button.

| Diagnostics                           |                  |
|---------------------------------------|------------------|
| EtherNet/IP Scanner View              | Clear All Values |
| All Adapter's View                    |                  |
| All Adapter's                         |                  |
| EC01 192.168.0.100                    | Help             |
| EC01 192.168.0.101 way Restart Needed |                  |
| EC01 192.168.0.102                    |                  |

NOTE: This page will auto-refresh every five seconds with the latest data.

Clear All Values - This will only affect displayed values.

1) This will reset all displayed values back to zero and clear the Status Strings.

Example: If viewing EtherNet/IP adapter Address 10.1.54.40, this will only clear the values for that specific device. This will reduce the overall values indirectly, otherwise select All Servers to clear all devices.

| Diagnostics (MAC: 00:03:F4                                                                                                    | :06:18:FD)                                                                                                    |                  | Diagnostics (MAC: 00:03:F4                                                                                                    | 4:06:18:FD)                                                                                                    |
|----------------------------------------------------------------------------------------------------|----------------------------------------------------------------------------------------------------|------------------|----------------------------------------------------------------------------------------------------|----------------------------------------------------------------------------------------------------|
| Ethernet/IP Scanner         View           All Adapter's         View                                                                                                    |                                                                                                    | Clear All Values | Ethernet/IP Scanner View<br>EC01 10.1.54.40 View                                                                                                    |                                                                                                    |
| Device Status<br>Connected and Running<br>LED Status<br>Connection Status:<br>Variables<br>Network Bitmap Status:<br>I/O Messages Sent:<br>I/O Messages Received:<br>I/O Adapter Timeouts:<br>I/O Allocation Attempts:<br>Successful I/O Allocation: | Connected<br>0x00000001<br>7833<br>7833<br>0<br>1<br>1                                                                                   | Help             | LED Status<br>Connection Status:<br>Variables<br>Network Bitmap Status:<br>I/O Messages Sent:<br>I/O Messages Received:<br>I/O Adapter Timeouts:<br>I/O Allocation Attempts:<br>Successful I/O Allocation:<br>Error I/O Allocation: | Connected<br>0x00000001<br>8315<br>8315<br>0<br>1<br>1                                                                           |
| Error I/O Allocation:<br>Status Strings<br>Last I/O Allocation Error:<br>Vendor ID:<br>Device Type:<br>Product Code:<br>Revision:<br>Serial Number:<br>Product Name:<br>(RTA debug):                                                                 | See Device Level<br>See Device Level<br>See Device Level<br>See Device Level<br>See Device Level<br>See Device Level<br>See Device Level |                  | Status Strings<br>Last I/O Allocation Error:<br>Vendor ID:<br>Device Type:<br>Product Code:<br>Revision:<br>Serial Number:<br>Product Name:<br>(RTA debug):                                                                         | 170 (0x00aa)<br>11 (0x000b)<br>1 (0x0001)<br>1.019<br>305419896 (0x12345678)<br>EIPScan Test Tool<br>Proc:0x05 UCMM:0x00 IO:0x01 |

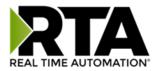

#### **Device Status** - This will only display when viewing *All Adapters*.

| EtherNet/IP Sc | anner 🗸 🛛 View |
|----------------|----------------|
| All Adapter's  | View           |

- 1) Connected and Running The gateway is connected to all the EtherNet/IP adapters that are enabled and configured.
- 2) Connected and Idle The gateway is connected to all the EtherNet/IP adapters that are enabled and configured but the configured outputs are not yet valid.
- 3) Error: Timeout One or more enabled EtherNet/IP adapters have timeouts.
- 4) Fatal Error: No Configuration No EtherNet/IP adapter devices are configured or devices that are configured are not enabled.
- 5) Unknown: First Scan Not Complete I/O Parameters have been configured for an EtherNet/IP adapter, but a connection has not been established yet.
- *6)* Dependency Protocol Faulted The dependent protocol is missing causing the communication to go inactive.

**LED Status** - This is the Status for *All Adapters* or the specific Adapter selected.

| LED Status         |                    |
|--------------------|--------------------|
| Connection Status: | Configuration Mode |

- 1) Solid Green (Connected) The gateway is connected to all the EtherNet/IP adapters that are configured and enabled.
- 2) Solid Green (Connected(Idle)) –The gateway is connected to all the EtherNet/IP adapters that are configured and enabled, but the configured outputs are not yet valid.
- 3) Flashing Green (Not Connected/First Time Scan) The gateway has never been connected to an EtherNet/IP adapter that is configured and enabled.
  - a) Make sure there are no error codes being returned.
  - b) Make sure the adapter device is configured and online.
- 4) Flashing Red (Empty Scan List) No EtherNet/IP adapters are configured/enabled.
- 5) Flashing Red (Connection Timeout) One or more enabled EtherNet/IP adapters are timed out or missing.
  - a) Verify that the IP address of each EtherNet/IP adapter is valid and is on the same network as the gateway.
  - b) Verify EtherNet/IP settings and ensure that the *Enable* checkbox is checked for the appropriate device(s).
  - c) Verify the Instance numbers are valid for each EtherNet/IP adapter.
- 6) Flashing Red (Dependency Error) The dependent protocol is missing or has errors causing the communication to go inactive.
  - a) The other protocol must be *Connected*.
- 7) Off No Ethernet cable plugged in.

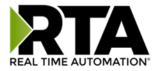

Variables - These are the values for *All Adapters* or the specific adapter selected.

| Variables                  |            |
|----------------------------|------------|
| Network Bitmap Status:     | 0x00000000 |
| I/O Messages Sent:         | 0          |
| I/O Messages Received:     | 0          |
| I/O Adapter Timeouts:      | 0          |
| I/O Allocation Attempts:   | 0          |
| Successful I/O Allocation: | 0          |
| Error I/O Allocation:      | 0          |

- 1) Network Bitmap Status (Displayed in Hex):
  - a) Each bit corresponds to an adapter. If the bit is set, the adapter is connected, otherwise the bit is 0.
  - b) Bit 0 corresponds to Adapter 1 and Bit 4 is for Adapter 5 and so on.
- 2) I/O Messages Sent Total number of messages sent to the adapter device(s).
- 3) I/O Messages Received Total number of messages received from the adapter device(s).
- 4) I/O Adapter Timeouts Number of times an I/O Connection has timed out.
- 5) I/O Allocation Attempts Number of times the gateway has attempted to allocate a connection.
- 6) Successful I/O Allocation Total number of established connections.
- 7) Error I/O Allocation Total number of refused connections.

Status Strings - These are the values for All Adapters, or the specific adapter selected.

| Status Strings             |
|----------------------------|
| Last I/O Allocation Error: |
| Vendor ID:                 |
| Device Type:               |
| Product Code:              |
| Revision:                  |
| Serial Number:             |
| Product Name:              |
| (RTA debug):               |

- Last I/O Allocation Error Displays the last error code received from a ForwardOpen request. See Error Code Breakdown section for information about more common errors.
- Vendor ID (Device Level only) Displays value from the selected adapter's Identity Object, Attribute

   I.
- 3) Device Type (Device Level only) Displays value from the selected adapter's Identity Object, Attribute 2.
- 4) Product Code (Device Level only) Displays value from the selected adapter's Identity Object, Attribute 3.
- 5) Revision Major/Minor (Device Level only) Displays value from the selected adapter's Identity Object, Attribute 4.
- 6) Serial Number (Device Level only) Displays value from the selected adapter's Identity Object, Attribute 6.
- 7) Product Name (Device Level only) Displays value from the selected adapter's Identity Object, Attribute 7.

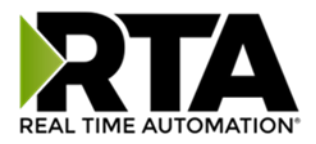

#### Error Code Breakdown:

- 1) Common Allocation Error Codes The gateway is sending an error message due to the listed explanation:
- 2) "Connection already in use" The gateway tried to open a connection using the supplied parameters but failed since an existing connection was already opened.
- 3) "More than one guy configuring" The gateway is not the only device trying to open a connection to the adapter.
- 4) "Connection size mismatch" One of the assembly sizes configured in the gateway does not match that adapter device.
- 5) "RPI Values(s) not acceptable" The gateway is trying to access the adapter too quickly. Increase the RPI value in the gateway.
- 6) "Unsupportable RPI" The value configured in the gateway for the RPI is not supported in the adapter device. Most likely try a larger value.
- 7) "Nonexistent instance number" The assembly instance configured in the gateway is not valid for the adapter.
- 8) "Invalid Configuration Path" The configuration assembly instance and/or size doesn't match the adapter.
- 9) "Invalid O2T Size" The output assembly size doesn't match the adapter.
- 10) "Invalid T2O Size" The input assembly size doesn't match the adapter.
- 11) "Invalid O2T/Consume Path" The output assembly instance and/or size doesn't match the adapter.
- 12) "Invalid T2O/Produce Path" The input assembly instance and/or size doesn't match the adapter.

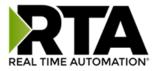

# **Diagnostics – DeviceNet Master**

Select the **DeviceNet Master** in the dropdown menu on the Diagnostics Page to view a breakdown of the diagnostics and common strings that are displayed on the page. You may also view individual slave counters by selecting the device in the *All Slaves* dropdown and clicking **View**. Additional diagnostic information can be found by clicking the **Help** button.

| Diagnostics        |                       |                  |
|--------------------|-----------------------|------------------|
| DeviceNet Master > | View                  | Clear All Values |
| All Slave's        | View                  |                  |
| All Slave's        |                       |                  |
| DM01 (MAC ID: 1)   |                       | Help             |
| DM01 (MAC ID: 2)   | ateway Restart Needed |                  |
| DM01 (MAC ID: 3)   |                       |                  |

NOTE: This page will auto-refresh every five seconds with the latest data.

Clear All Values - This will only affect displayed values.

1) This will reset all displayed values back to zero and clear the Status Strings.

**Example:** If viewing DeviceNet Slave 1 (MAC ID:1), this will only clear the values for that specific device. This will reduce the overall values indirectly, otherwise select All Servers to clear all devices.

|                            |                  | 1// 2// 2// 2//  | Diagnostics (MAC: 00:03:F4:06:18:FD) |                       |
|----------------------------|------------------|------------------|--------------------------------------|-----------------------|
| DeviceNet Master • V       | liew             | Clear All Values |                                      |                       |
| All Slave's                | ▼ View           |                  | DeviceNet Master                     | liew                  |
|                            |                  |                  | Slave1 (MAC ID: 1)                   | ▼ View                |
| Device Status              |                  | Help             |                                      |                       |
| Connected and Running      |                  |                  |                                      |                       |
| LED Status                 |                  |                  | LED Status                           |                       |
| Connection Status:         | Connected        |                  | Connection Status:                   | Connected             |
| Variables                  |                  |                  | Variables                            |                       |
| Network Bitmap Status:     | 0x07ffffff       |                  | Network Bitmap Status:               | 0x07ffffff            |
| UCMM Alloc Reg Sent:       | 54               |                  | UCMM Alloc Reg Sent:                 | 2                     |
| UCMM Alloc OK Rsp Rcvd:    | 0                |                  | UCMM Alloc OK Rsp Rcvd:              | 0                     |
| UCMM Alloc Err Rsp Rcvd:   | 0                |                  | UCMM Alloc Err Rsp Rcvd:             | 0                     |
| Grp2 Alloc Req Sent:       | 27               |                  | Grp2 Alloc Reg Sent:                 | 1                     |
| Grp2 Alloc OK Rsp Rcvd:    | 27               |                  | Grp2 Alloc OK Rsp Rcvd:              | 1                     |
| Grp2 Alloc Err Rsp Rcvd:   | 0                |                  | Grp2 Alloc Err Rsp Rcvd:             | 0                     |
| EM Reg Sent:               | 324              |                  | EM Reg Sent:                         | 12                    |
| EM OK Rsp Rcvd:            | 297              |                  | EM OK Rsp Rcvd:                      | 11                    |
| EM Err Rsp Rcvd:           | 27               |                  | EM Err Rsp Rcvd:                     | 1                     |
| I/O Alloc Reg Sent:        | 27               |                  | I/O Alloc Reg Sent:                  | 1                     |
| I/O Alloc OK Rsp Rcvd:     | 27               |                  | I/O Alloc OK Rsp Rcvd:               | 1                     |
| I/O Alloc Err Rsp Rcvd:    | 0                |                  | I/O Alloc Err Rsp Rcvd:              | 0                     |
| I/O Poll Reg Sent:         | 89584893         |                  | I/O Poll Req Sent:                   | 137                   |
| I/O Poll Rsp Rcvd:         | 89584889         |                  | I/O Poll Rsp Rcvd:                   | 136                   |
| I/O Slave Timeouts:        | 0                |                  | I/O Slave Timeouts:                  | 0                     |
| Status Strings             |                  |                  | Status Strings                       |                       |
| Last I/O Allocation Error: | See Device Level |                  | Last I/O Allocation Error:           |                       |
| Vendor ID:                 | See Device Level |                  | Vendor ID:                           | 50 (0x0032)           |
| Device Type:               | See Device Level |                  | Device Type:                         | 0 (0x0000)            |
| Product Code:              | See Device Level |                  | Product Code:                        | 1 (0x0001)            |
| Revision:                  | See Device Level |                  | Revision:                            | 2.07                  |
| Serial Number:             | See Device Level |                  | Serial Number:                       | 524223732 (0x1f3f04f4 |
| Product Name:              | See Device Level |                  | Product Name:                        | RTA G2Only DN Sla     |
| (RTA debug):               | See Device Level |                  | (RTA debug):                         | state: 42 (0x002a)    |

Real Time Automation, Inc.

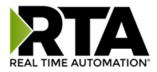

**Device Status** - This will only display when viewing *All Slaves*.

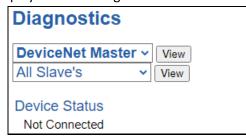

- 1) Connected and Running All devices configured and enabled are communicating.
- 2) Connected and Idle All devices configured and enabled are communicating but the configured outputs are not yet valid.
- 3) Not Connected The DeviceNet slaves that have been configured and enabled are not communicating.
- 4) Error: Timeout The gateway has lost a connection to one or more enabled DeviceNet slaves.
- 5) Fatal Error: Couldn't Open Hardware Port The physical port selected on the DeviceNet Master Configuration page is not configured.
- 6) Fatal Error: No configuration No DeviceNet slave devices are configured or devices that are configured are not enabled.
- 7) Fatal Error: Configuration Invalid
  - a) Duplicate Slave MAC IDs used
  - b) Slave MAC ID equals our MAC ID
  - c) Internal Error
- 8) Not Connected: Dependency Protocol is Faulted The dependent protocol is faulted causing an idle condition (outputs not updated).

#### **LED Status** - This is the Status for *All Slaves* or the specific slave selected.

| LED Status         |                    |
|--------------------|--------------------|
| Connection Status: | Configuration Mode |

- 1) Solid Green (Connected) The gateway is communicating to all DeviceNet slaves that are configured and enabled.
- 2) Solid Green (Connected (Idle)) The gateway is communicating to all DeviceNet slaves that are configured and enabled but configured outputs are not yet valid.
- 3) Flashing Green (Not Connected) Never connected to the DeviceNet slaves.
- 4) Flashing Red (Nodes Missing) One or more enabled DeviceNet slaves are timed out/missing.
  - a) Verify DeviceNet slave settings and ensure that the *Enable* checkbox is checked for the appropriate device(s).
- 5) Flashing Red (Empty Scan List) No DeviceNet slaves are configured/enabled.
- 6) Flashing Red (Dependent Protocol Faulted) The dependent protocol is missing or has errors causing the communication to go inactive.
  - a) The other protocol must be *Connected*.
- 7) Solid Red (Fatal Error)
  - a) Duplicate slave MAC IDs configured in gateway

Real Time Automation, Inc.

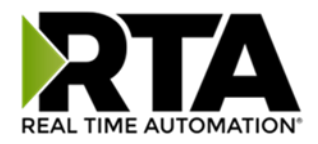

- i) Verify that all DeviceNet slaves configured and enabled in the gateway have a different MAC ID.
- b) Configured Slave MAC ID equals our MAC ID
  - i) Verify that all DeviceNet slaves configured and enabled in the gateway have a different MAC ID than the gateway's MAC ID.
- c) Duplicate MAC ID Check Failed
  - i) Verify that all DeviceNet devices on the bus are configured with their own unique MAC ID.
- d) BUS OFF Occurred
  - i) Verify that all DeviceNet devices are configured for the same baud rate.
- e) Hardware Port wasn't configured
  - i) Verify that the DeviceNet slave has an enabled Port selected. If needed, configure Port Settings.
- f) Internal Error
  - i) Contact RTA for further information.
- 8) Off Only node on DeviceNet (possibly also due to Baud Rate mismatch).

| Variables |  |  |  |  |
|-----------|--|--|--|--|
|           |  |  |  |  |
| 0x0000000 |  |  |  |  |
| 0         |  |  |  |  |
| 0         |  |  |  |  |
| 0         |  |  |  |  |
| 0         |  |  |  |  |
| 0         |  |  |  |  |
| 0         |  |  |  |  |
| 0         |  |  |  |  |
| 0         |  |  |  |  |
| 0         |  |  |  |  |
| 0         |  |  |  |  |
| 0         |  |  |  |  |
| 0         |  |  |  |  |
| 0         |  |  |  |  |
| 0         |  |  |  |  |
| 0         |  |  |  |  |
|           |  |  |  |  |

- 1) Network Bitmap Status (Displayed in Hex):
  - a) Each bit corresponds to a slave. If the bit is set, the slave is connected, otherwise the bit is 0.b) Bit 0 corresponds to Slave 1 and Bit 4 is for Slave 5 and so on.
- 2) UCMM Alloc Req Sent Number of UCMM allocation requests sent to a slave device.
- 3) UCMM Alloc OK Rsp Rcvd Number of successful UCMM allocation responses received from a slave device.
- 4) UCMM Alloc Err Rsp Rcvd Number of error UCMM allocation responses received from a slave device.
- 5) Grp2 Alloc Req Sent Number of Group 2 allocation requests sent to a slave device.
- 6) Grp2 Alloc OK Rsp Rcvd Number of successful Group 2 allocation responses received from a slave device.
- 7) Grp2 Alloc Err Rsp Rcvd Number of error Group 2 allocation responses received from a slave device.

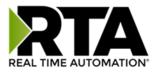

- 8) EM Req Sent Number of Explicit requests sent to a slave device.
- 9) EM OK Rsp Rcvd Number of successful Explicit responses received from a slave device.
- 10) EM Err Rsp Rcvd Number of error Explicit responses received from a slave device.
- 11) I/O Alloc Req Sent Increments every time the gateway attempts to allocate an I/O connection.
- 12) I/O Alloc OK Rsp Rcvd Increments every time an I/O connection is established.
- 13) I/O Alloc Err Rsp Rcvd Increments every time an I/O connection is refused.
- 14) I/O Poll Req Sent Number of I/O Messages sent to a slave device.
- 15) I/O Poll Rsp Rcvd Number of I/O Messages received from a slave device.
- 16) I/O Slave Timeouts Increments every time the I/O connection times out.

Status Strings - These are the values for the specific slave selected only.

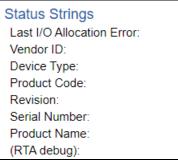

- 1) Last I/O Allocation Error Displays the last error code received from a slave. See **Error Code Breakdown** section for information about more common errors.
- 2) Vendor ID Displays value from the selected slave's Identity Object, Attribute 1.
- 3) Device Type Displays value from the selected slave's Identity Object, Attribute 2.
- 4) Product Code Displays value from the selected slave's Identity Object, Attribute 3.
- 5) Revision Major/Minor Displays value from the selected slave's Identity Object, Attribute 4.
- 6) Serial Number Displays value from the selected slave's Identity Object, Attribute 6.
- 7) Product Name Displays value from the selected slave's Identity Object, Attribute 7.

#### Error Code Breakdown:

- 1) Common Allocation Error Codes The gateway is sending an error message due to the listed explanation:
  - a) "UCMM Alloc Failed" An unexpected error response was received for the UCMM allocation. Causes are DeviceNet specific and too numerous to include in this manual. Try cycling power on the DeviceNet slave generating the error. Contact your DeviceNet slave's manufacturer or Real Time Automation support if cycling power doesn't fix the issue.
  - b) "G2 Alloc Failed" An unexpected error response was received for the Group 2 allocation. Causes are DeviceNet specific and too numerous to include in this manual. Try cycling power on the DeviceNet slave generating the error. Contact your DeviceNet slave's manufacturer or Real Time Automation support if cycling power doesn't fix the issue.
  - c) "Set EM EPR Failed" The gateway is trying to access the slave too quickly. Increase the Expected Packet Rate (EPR) value in the gateway.
  - d) "Alloc Poll Failed" An unexpected error response was received for the Polled I/O allocation.
     Causes are DeviceNet specific and too numerous to include in this manual. Try cycling power on

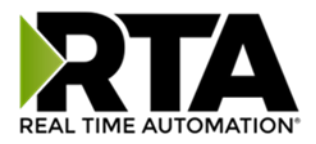

the DeviceNet slave generating the error. Contact your DeviceNet slave's manufacturer or Real Time Automation support if cycling power doesn't fix the issue.

- e) "Input Size Err (actual %d bytes)" The Data Type and Data Element combination values configured in the gateway for the slave's Input Instance is incorrect. The correct total number of bytes is listed here for reference.
- f) "Output Size Err (actual %d bytes)" The Data Type and Data Element combination values configured in the gateway for the slave's Output Instance is incorrect. The correct total number of bytes is listed here for reference.

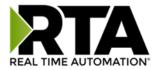

# **LED** Configuration

To modify the behavior of the LEDs on the 460 gateway, navigate to **Other->Setup LEDs**.

| OTH | ER          |   |
|-----|-------------|---|
|     | -Select-    | ~ |
|     | -Select-    |   |
|     | Setup LED's |   |
| 1   |             |   |

Each LED may be set to Disabled, Protocol 1, or Protocol 2. If either protocol is a master/client, you may set the LED to represent either all slaves/servers configured in the gateway or a slave/server device.

To select a slave/server device:

- 1) Select the protocol in the left dropdown menu.
- 2) Click **Save Parameters** to generate the second dropdown menu.
- 3) Select the individual slave/server in the right dropdown menu.

Click the **Save Parameters** button to commit the changes and reboot the gateway.

| LED Configuration |                                                                                                    |
|-------------------|----------------------------------------------------------------------------------------------------|
|                   | LED 1 Modbus RTU Master: Connection Status ♥ All Slave's ♥<br>LED 2 BACnet/IP Server: Connection Status ♥ ♥ |
|                   | Save Parameters                                                                                             |

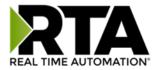

# **Configuration Files**

To access the configuration file in the 460 gateway, select the dropdown **Other->Export/Import Config**.

| OTH | ER                       |  |
|-----|--------------------------|--|
|     | -Select-                 |  |
|     | -Select-                 |  |
|     | Setup LED's              |  |
|     | Export / Import Config 📐 |  |
|     | Export / Import Template |  |
|     | Utilities                |  |

### **Export Configuration**

| Export Configuration |                            |  |
|----------------------|----------------------------|--|
|                      | Save Configuration to File |  |

The Export Configuration allows you to save your configuration file for backup or to be imported into another gateway. This file is named *rta\_cfg.rtax* by default.

Upon clicking the **Save Configuration to File** button, you will be prompted to select a location to save the file. Different web browsers will yield different looks.

| What do you want to do with rta_cfg.rtax?<br>From: 10.1.16.106 | Open | Save | ~ | Cancel | $\times$ |
|----------------------------------------------------------------|------|------|---|--------|----------|
|                                                                |      |      |   |        |          |

# **Import Configuration**

You can import a previously exported configuration file or a configuration file from another device into the 460 gateway, whenever it is in Configuration Mode.

Upon clicking the **Choose File** button, you will be prompted to select a location from which to load the saved file. Once the location is selected, you can choose the **Import Network Settings** checkbox if you want to load the network settings of the configuration file or just load the configuration without the network setting.

If you choose to Import Network Settings, this will override your current gateway's network setting with the settings in the configuration file. After you click on the Load Configuration button, a banner will display your gateway's new IP address.

#### Network Settings have changed. Manually enter IP Address of X.X.X.X in the URL.

If the configuration has successfully loaded, the gateway will indicate that it was successful, and a message will appear under the Load Configuration button indicating Restart Needed.

Real Time Automation, Inc.

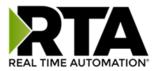

| Import Configuration |                            |  |
|----------------------|----------------------------|--|
|                      | Choose File No file chosen |  |
|                      | Import Network Settings    |  |
|                      | Load Configuration         |  |

If it encountered an error while trying to load the saved configuration, the gateway will indicate the first error it found and a brief description about it under the Load Configuration button. Contact RTA Support with a screenshot of this error to further troubleshoot.

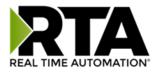

# Save and Replace Configuration Using SD Card

# Saving Configuration Using SD Card

This function saves the gateway's configuration automatically to an SD Card each time the gateway is rebooted via the **Restart Now** button on the web page. If this unit should fail in the future, the last configuration stored on the SD card and can be used for a new gateway to get the application back up and running quickly.

This SD Card replaces every configurable field in the gateway, **EXCEPT** for IP Address, Subnet Mask, and Default Gateway.

# Replacing Configuration Using SD Card

To replace a configuration in a gateway using the SD Card, a specific sequence of events must be followed for the replacement to happen correctly:

- 1) Extract SD Card from gateway you wish to copy the configuration from.
- 2) Power up the gateway you wish to copy the configuration to. DO NOT INSERT SD CARD YET.
- 3) Navigate to the webpage inside the unit.
- 4) Navigate to the dropdown **Other->Utilities**.
- 5) If you are not currently in *Mode: Configuration*, go into Configuration Mode by clicking the **Configuration Mode** button at the top left-hand side of the screen.
- 6) Press the **Revert to Manufacturing Defaults** button on the Utilities Page. The Configuration will ONLY be replaced by the SD Card if the gateway does not have a configuration already in it.
- 7) When the unit comes back in *Mode: Running,* insert the SD Card.
- 8) Do a hard power cycle to the unit by unplugging power. DO NOT RESET POWER VIA WEB PAGES.
  - a. It will take an additional 30 seconds for the unit to power up while it is transferring the configuration. During this time, the gateway cannot be accessed via the web page.
- 9) When the unit comes back up, the configuration should be exactly what was on the SD Card.

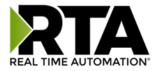

## Utilities

To access the Utilities page in the 460 gateway, navigate to **Other->Utilities**. The Utilities screen displays information about the gateway including Operation Time, File System Usage, Memory Usage, and Memory Block Usage.

#### OTHER

| -Select-                 |
|--------------------------|
| -Select-                 |
| Setup LED's              |
| Export / Import Config   |
| Export / Import Template |
| Utilities                |
| Time Configuration       |
| Email Configuration      |
| Security Configuration   |
| Alarm Configuration      |
| COS Configuration        |

Here you can also:

- View the full revision of the software.
- View all the files stored in the Flash File System within the gateway.
- Identify your device by clicking the **Start Flashing LEDs** button. By clicking this button, the two diagnostic LEDs will flash red and green. Once you have identified which device you are working with, click the button again to put the LEDs back into running mode.
- Configure the size of the log through the Log Configuration.
- Bring the device back to its last power up settings.
- Bring the device back to its original manufacturing defaults.
- Remove the Configuration File and Flash Files within the gateway.

| Revisions              | (                                |  |
|------------------------|----------------------------------|--|
|                        | Listing of Revisions             |  |
| File List              |                                  |  |
|                        | File List                        |  |
| Identify Device        |                                  |  |
|                        | Start Flashing LED's             |  |
| Set Up Log             |                                  |  |
|                        | Log Configuration                |  |
| Revert To Last Powerup |                                  |  |
|                        | Revert to Last Powerup           |  |
| Revert All             |                                  |  |
|                        | Revert to Manufacturing Defaults |  |
| Reformat Flash         |                                  |  |
|                        | Reformat Flash                   |  |
|                        |                                  |  |